# **User's**

**Manual Application Software WTViewerFreePlus**

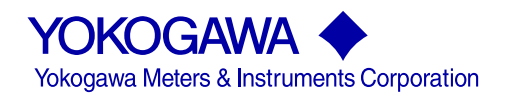

IM 760121-02E 2nd Edition

This user's manual explains the handling precautions, features, and operating procedures of WTViewerFreePlus. To ensure correct use, please read this manual thoroughly before beginning operation.

After reading this manual, keep it in a safe place.

For the handling precautions, features, and operating procedures of the WT310/WT310HC/WT330, see the WT310/WT310HC/WT330 User's Manual or Getting Started Guide.

For information on how to use Windows, see the relevant manuals.

### **Notes**

- The contents of this manual are subject to change without prior notice as a result of continuing improvements to the instrument's performance and functionality. The figures given in this manual may differ from those that actually appear on your screen.
- Every effort has been made in the preparation of this manual to ensure the accuracy of its contents. However, should you have any questions or find any errors, please contact your nearest YOKOGAWA dealer.
- Copying or reproducing all or any part of the contents of this manual without the permission of YOKOGAWA is strictly prohibited.
- The TCP/IP software of this product and the documents concerning it have been developed/created by YOKOGAWA based on the BSD Networking Software, Release 1 that has been licensed from the Regents of the University of California.

# **Trademarks**

- Microsoft, MS-DOS, Windows, Windows XP, Windows Vista, Windows 7, and Excel are registered trademarks or trademarks of Microsoft Corporation in the United States and/or other countries.
- Adobe and Acrobat are registered trademarks or trademarks of Adobe Systems Incorporated.
- In this manual, the TM and ® symbols do not accompany their respective registered trademark or trademark names.
- Other company and product names are registered trademarks or trademarks of their respective holders.

# **Revisions**

- January 2013 1st Edition
- October 2013 2nd Edition

# <span id="page-2-0"></span>**Notes about Using This Software**

# **Storing the CD-R**

Keep the original CD-R (software) supplied with the WT310/WT310HC/WT330 in a safe place. To use this software, install it on a PC hard disk, and run it from the PC.

# **Notes on Using the Software**

• To allow a WT to communicate with a PC through the WT's USB interface, a USB driver must be installed in the PC. When you install the software in the PC, the USB driver is also installed automatically.

If a National Instrument's (NI's) USB driver is already installed in a Windows XP or Windows Vista system, you must switch the USB driver using the OS device manager (see page 3-6).

- You can connect up to four WTs to a PC and use the software to control the WTs.
- When you connect a WT to the PC and use the software to control the WT, you cannot use multiple types of communication interface at the same time.
- Do not perform the following operations while using the software. Doing so may cause errors.
	- Use another software application to operate the WT
	- Operate the WT directly
- The software may not be able to continue if the PC enters standby or hibernation mode. Disable standby and hibernation modes when you use the software.
- If a connection error occurs, turn off the WT and then turn it back on.

# <span id="page-3-0"></span>**How to Use This Manual**

# **Structure of the Manual**

This manual contains 10 chapters and an index.

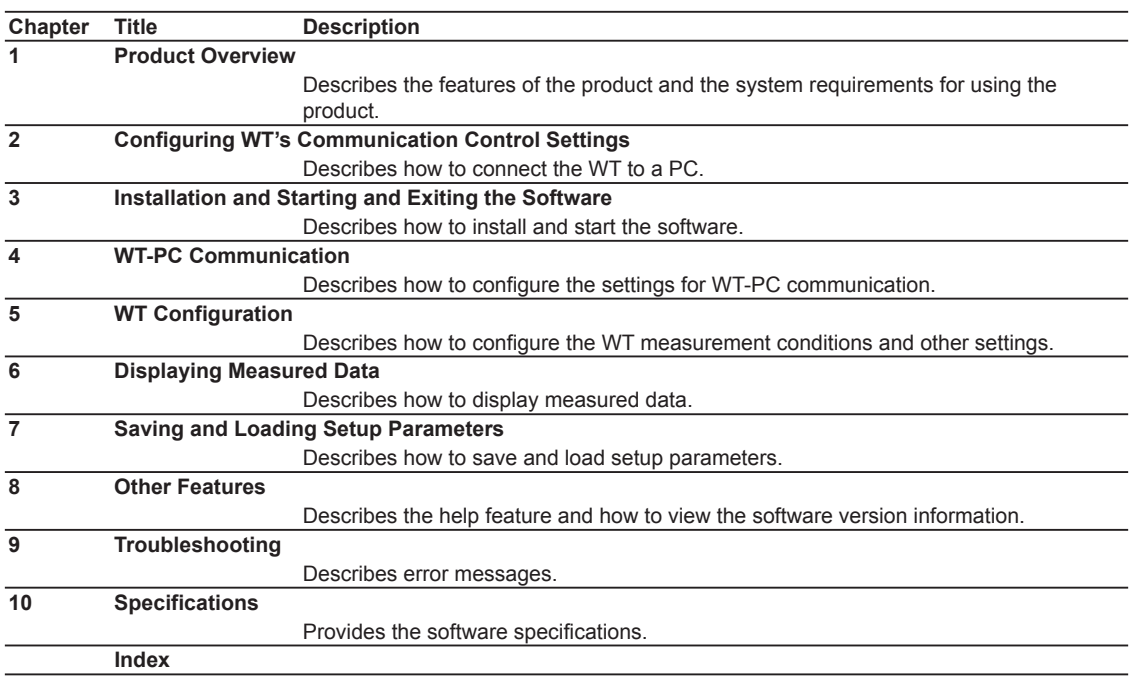

# <span id="page-4-0"></span>**Software Version That This Manual Covers**

This manual describes WTViewerFreePlus software version 1.11. For instructions on how to view the software version, see section 8.2.

# <span id="page-5-0"></span>**Terms and Conditions of the Software License**

Yokogawa Meters & Instruments Corporation, a Japanese corporation (hereinafter called "Yokogawa"), grants permission to use this Yokogawa Software Program (hereinafter called the "Licensed Software") to the Licensee on the conditions that the Licensee agrees to the terms and conditions stipulated in Article 1 hereof.<br>You, as the Licensee (hereinafter called "Licensee"), shall agree to t on the use intended for the Licensed Software.

Please note that Yokogawa grants the Licensee permission to use the Licensed Software under the terms and conditions herein and in no event shall Yokogawa intend to sell or transfer the Licensed Software to the Licensee.

Licensed Software Name: Application Software WTViewerFreePlus

#### Number of License: 1

- Article 1 (Scope Covered by these Terms and Conditions)<br>1.1The terms and conditions stipulated herein shall be applied to any Licensee who purchases the Licensed Software on the condition that the Licensee consents to agre to the terms and conditions stipulated herein.
- 1.2The "Licensed Software" herein shall mean and include all applicable programs and documentation, without limitation, all proprietary technology, algorithms, and knowhow such as a factor, invariant or process contained therein.

#### Article 2 (Grant of License)

- 2.1Yokogawa grants the Licensee, for the purpose of single use, non-exclusive and non-transferable license of the Licensed Software with the license fee separately
- agreed upon by both parties.<br>2.2The Licensee is, unless otherwise agreed in writing by Yokogawa, not entitled to copy, change, sell, distribute, transfer, or sublicense the Licensed Software.
- 2.3The Licensed Software shall not be copied in whole or in part except for keeping one (1) copy for back-up purposes. The Licensee shall secure or supervise the copy of the Licensed Software by the Licensee itself with great, strict, and due care.
- 2.4In no event shall the Licensee dump, reverse assemble, reverse compile, or reverse engineer the Licensed Software so that the Licensee may translate the Licensed (2.4In no event shall the Licensed pyrouse separately agr Yokogawa shall not provide the Licensee the source code for the Licensed Software.
- 2.5The Licensed Software and its related documentation shall be the proprietary property or trade secret of Yokogawa or a third party which grants Yokogawa the rights. In<br>The event shall the Licensee be transferred, leased
- 
- 2.7The Licensed Software may include a software program licensed for re-use by a third party (hereinafter called "Third Party Software", which may include any software<br>program from affiliates of Yokogawa made or coded by t sub-licensor) of the Third Party Software pursuant to different terms and conditions than those stipulated in this Agreement, the Licensee shall observe such terms and)<br>conditions of which Yokogawa notifies the Licensee in
- 

#### Article 3 (Restriction of Specific Use)

3.1The Licensed Software shall not be intended specifically to be designed, developed, constructed, manufactured, distributed or maintained for the purpose of the following events:

- a) Operation of any aviation, vessel, or support of those operations from the ground;,<br>b) Operation of nuclear products and/or facilities:
- Operation of nuclear products and/or facilities;
- c) Operation of nuclear weapons and/or chemical weapons and/or biological weapons; or
- d) Operation of medical instrumentation directly utilized for humankind or the human body.
- 3.2Even if the Licensee uses the Licensed Software for the purposes in the preceding Paragraph 3.1, Yokogawa has no liability to or responsibility for any demand or damage arising out of the use or operations of the Licensed Software, and the Licensee agrees, on its own responsibility, to solve and settle the claims and damages<br>and to defend, indemnify or hold Yokogawa totally harmles reasonable attorney's fees and court costs), or claims arising out of and related to the above-said claims and damages.

#### Article 4 (Warranty)

- 4.1The Licensee shall agree that the Licensed Software shall be provided to the Licensee on an "as is" basis when delivered. If defect(s), such as damage to the medium of the Licensed Software, attributable to Yokogawa is found, Yokogawa agrees to replace, free of charge, any Licensed Software on condition that the defective<br>Licensed Software shall be returned to Yokogawa's specified aut the Licensed Software is provided to the Licensee on an "as is" basis when delivered, in no event shall Yokogawa warrant that any information on or in the Licensed
- Software, including without limitation, data on computer programs and program listings, be completely accurate, correct, reliable, or the most updated.<br>4.2Notwithstanding the preceding Paragraph 4.1, when third party softw
- 4.3When Yokogawa decides in its own judgement that it is necessary, Yokogawa may from time to time provide the Licensee with Revision upgrades and Version upgrades<br>separately specified by Yokogawa (hereinafter called "Upda
- 
- of the Licensed Software. 4.5THE FOREGOING WARRANTIES ARE EXCLUSIVE AND IN LIEU OF ALL OTHER WARRANTIES OF QUALITY AND PERFORMANCE, WRITTEN, ORAL, OR IMPLIED, AND ALL OTHER WARRANTIES INCLUDING ANY IMPLIED WARRANTIES OF MERCHANTABILITY OR FITNESS FOR A PARTICULAR PURPOSE ARE<br>HEREBY DISCLAIMED BY YOKOGAWA AND ALL THIRD PARTIES LICENSING THIRD PARTY SOFTWARE TO YOKOGAWA.
- 4.6Correction of nonconformity in the manner and for the period of time provided above shall be the Licensee's sole and exclusive remedy for any failure of Yokogawa to<br>comply with its obligations and shall constitute fulfi liability for direct, indirect, special, incidental or consequential damages) whether in warranty, contract, tort (including negligence but excluding willful conduct or gross<br>negligence by Yokogawa) or otherwise with respe

#### Article 5 (Infringement)

- 5.1lf and when any third party should demand injunction, initiate a law suit, or demand compensation for damages against the Licensee under patent right (including utility<br>model right, design patent, and trade mark), copy that effect without delay.
- 5.2In the case of the preceding Paragraph 5.1, the Licensee shall assign to Yokogawa all of the rights to defend the Licensee and to negotiate with the claiming party. Furthermore, the Licensee shall provide Yokogawa with necessary information or any other assistance for Yokogawa's defense and negotiation. If and when such a claim should be attributable to Yokogawa, subject to the written notice to Yokogawa stated in the preceding Paragraph 5.1, Yokogawa shall defend the Licensee and negotiate with the claiming party at Yokogawa's cost and expense and be responsible for the final settlement or judgment granted to the claiming party in the preceding Paragraph 5.1.
- 5.3When any assertion or allegation of the infringement of the third party's rights defined in Paragraph 5.1 is made, or when at Yokogawa's judgment there is possibility of
- such assertion or allegation, Yokogawa will, at its own discretion, take any of the following countermeasures at Yokogawa's cost and expense.<br>a) To acquire the necessary right from a third party which has lawful ownership b) To replace the Licensed Software with an alternative one which avoids the infringement; or
- 
- c) To remodel the Licensed Software so that the Licensed Software can avoid the infringement of such third party's right.<br>5.4If and when Yokogawa falls to take either of the countermeasures as set forth in the preceding su THE INTELLECTUAL PROPERTY RIGHTS INCLUDING BUT NOT LIMITED TO, PATENT AND COPYRIGHT.

#### **Terms and Conditions of the Software License**

#### Article 6 (Liabilities)

- 6.1If and when the Licensee should incur any damage relating to or arising out of the Licensed Software or service that Yokogawa has provided to the Licensee under the conditions herein due to a reason attributable to Yokogawa, Yokogawa shall take actions in accordance with this Agreement. However, in no event shall Yokogawa<br>be liable or responsible for any special, incidental, consequen including, without limitation, loss of operational profit or revenue, loss of use of the Licensed Software, or any associated products or equipment, cost of capital, loss<br>or cost of interruption of the Licensee's business, customers of Licensee or other third parties for such or other damages. Even if Yokogawa is liable or responsible for the damages attributable to Yokogawa and to the extent of this Article 6, Yokogawa's liability for the Licensee's damage shall not exceed the price amount of the Licensed Software or service fee which Yokogawa has<br>received. Please note that Yokogawa shall be released or
- 6.2All causes of action against Yokogawa arising out of or relating to this Agreement or the performance or breach hereof shall expire unless Yokogawa is notified of the<br>Claim within one (1) year of its occurrence.<br>6.3In n customers.

#### Article 7 (Limit of Export)

Unless otherwise agreed by Yokogawa, the Licensee shall not directly or indirectly export or transfer the Licensed Software to any countries other than those where Yokogawa permits export in advance.

#### Article 8 (Term)

This Agreement shall become effective on the date when the Licensee receives the Licensed Software and continues in effect unless or until terminated as provided herein, or the Licensee ceases using the Licensed Software by itself or with Yokogawa's thirty (30) days prior written notice to the Licensee.

#### Article 9 (Injunction for Use)

During the term of this Agreement, Yokogawa may, at its own discretion, demand injunction against the Licensee in case that Yokogawa deems that the Licensed Software is used improperly or under severer environments other than those where Yokogawa has first approved, or any other condition which Yokogawa may not permit.

#### Article 10 (Termination)

Yokogawa, at its sole discretion, may terminate this Agreement without any notice or reminder to the Licensee if the Licensee violates or fails to perform this Agreement. However, Articles 5, 6, and 11 shall survive even after the termination.

#### Article 11 (Jurisdiction)

Any dispute, controversies, or differences between the parties hereto as to interpretation or execution of this Agreement shall be resolved amicably through negotiation between the parties upon the basis of mutual trust. Should the parties fail to agree within ninety (90) days after notice from one of the parties to the other, both parties hereby irrevocably submit to the exclusive jurisdiction of the Tokyo District Court (main office) in Japan for settlement of the dispute.

#### Article 12 (Governing Law)

This Agreement shall be governed by and construed in accordance with the laws of Japan. The Licensee expressly agrees to waive absolutely and irrevocably and to the<br>fullest extent permissible under applicable law any right

#### Article 13 (Severability)

In the event that any provision hereof is declared or found to be illegal by any court or tribunal of competent jurisdiction, such provision shall be null and void with respect to the jurisdiction of that court or tribunal and all the remaining provisions hereof shall remain in full force and effect.

# Contents

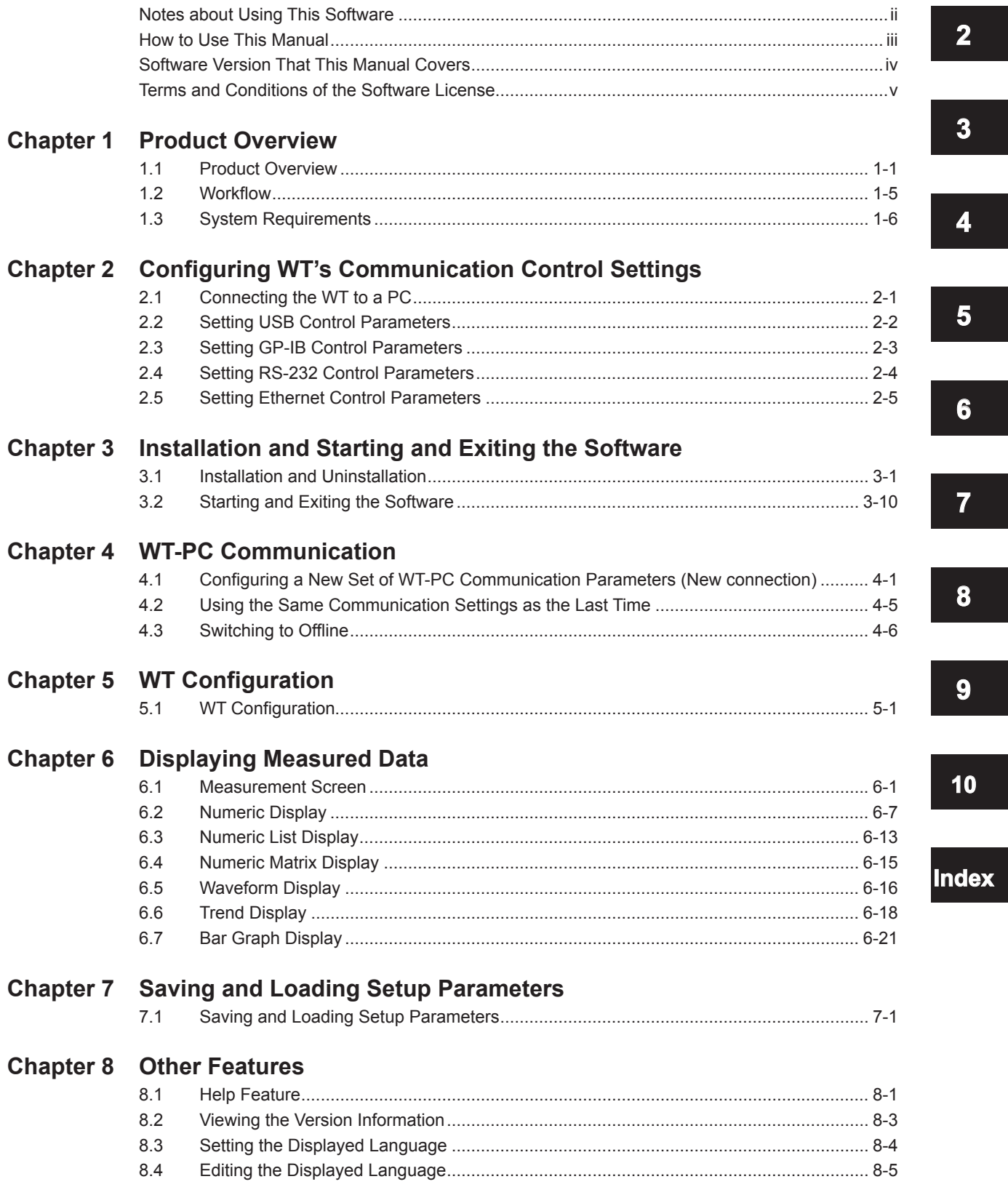

 $\mathbf{1}$ 

 $5<sup>2</sup>$ 

 $\mathbf{z}$ 

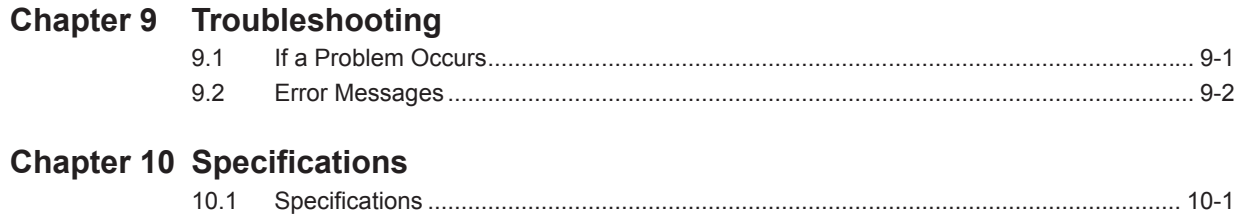

**Index** 

# <span id="page-9-0"></span>**1.1 Product Overview**

You can use the software to connect the WT310/WT310HC/WT330 (hereafter referred to as the WT) to a PC and use the following features.

- Retrieve, display, and save data that the WT has measured and setup parameters.
- Remotely control the WT.

You can connect up to four WTs to a PC and use the software to control the WTs.

# **Compatible Measuring Instruments**

You can use the software with the following YOKOGAWA measuring instruments.

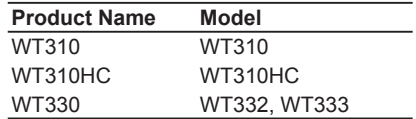

### **Menus**

The software has the following menus.

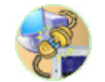

Connection: Used to configure the communication between the WT and PC.

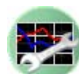

Setting: Used to set WT's measurement conditions.

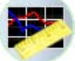

Measure: Used to display measured results in bar graphs, trend graphs, etc.

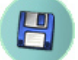

File: Used to save and load setup parameters.

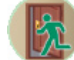

Exit: Used to close the software.

#### **1.1 Product Overview**

You can use the following menus of the software to process data. The details of each feature are provided below.

# **Connection**

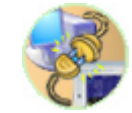

You can connect a WT to the PC in which the software is installed through a communication interface. You can select any of the four available interfaces and search for devices to view the WTs that you can connect to.

# **Setting**

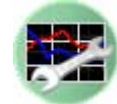

You can configure the WT settings, such as the voltage range, current range, and wiring system.

# **Measure**

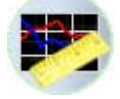

Use this menu to display data that the WT has measured in the following manner.

# **Types of Display Screens**

The following types of display screens are available.

#### **Numeric**

Displays WT's measurement data numerically. For models with the harmonic measurement option (/G5), harmonic measurement data is also displayed.

#### **Numeric List**

Lists harmonic measurement data for each harmonic order. Numeric lists can be displayed when the WT is equipped with the harmonic measurement option (/G5).

#### **Numeric Matrix**

Displays WT's measurement data for each element.

#### **Waveform**

Displays waveform display data that has been collected from the WT. Waveforms can be displayed when the WT is equipped with the harmonic measurement option (/G5).

#### **Trend**

Displays changes in measured data over time on a trend graph.

#### **Bar Graph**

Displays measured harmonic components for each harmonic order. Bar graphs can be displayed when the WT is equipped with the harmonic measurement option (/G5).

# **WT Data Update Interval and the Software's Data Collection Interval**

The operation window of the software has a start button for starting measured data collection, a stop button, and a update button for updating measured data.

When you click the start button, the software starts collecting measured data. When it finishes collecting the data, it waits for data to be updated on the WT. When the WT finishes updating the data, the software starts collecting data from the WT again. The software repeats this operation until you click the stop button.

#### **WT Data Update Interval < Software's Data Collection Interval**

When the WT data update interval is shorter than the time it takes for the software to collect one set of measured data, there will be pieces of data that the software will not collect.

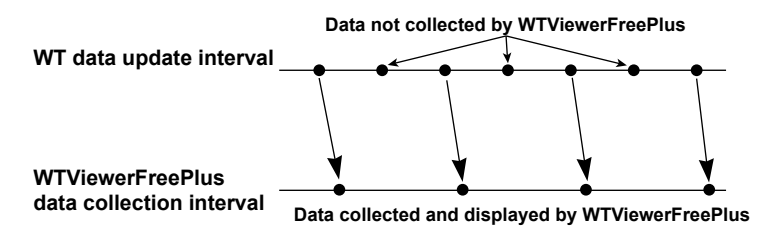

#### **WT Data Update Interval > Software's Data Collection Interval**

When the WT data update interval is longer than the time it takes for the software to collect one set of measured data, the software collects data after the data on the WT is updated, so the data displayed on the software will appear to be in sync with the WT data update interval.

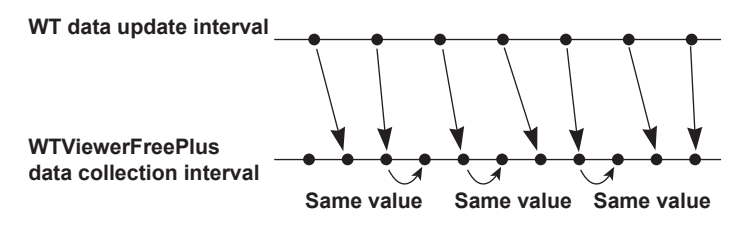

If you click the stop button while data is being collected, the software will collect the entire data before it stops. Therefore, there will be a time lag until the display on the software stops after you click the stop button.

If you click the update button, the software will update the measured data once. The measured data is collected when the displayed data on the PC is updated. It is not when the data on the WT is updated. The display update interval on the PC depends on the CPU, memory, and the number of data values you want to display.

### **Saving Measured Data**

You can save numeric data and waveform display data to a CSV file. To save WT setup parameters and the software setup parameters, use the Save menu, which is described later.

#### **1.1 Product Overview**

# **File**

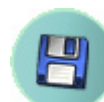

You can save and load WT setup parameters and the software setup parameters.

# **Exit**

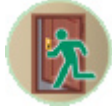

Use this menu to close the software.

# <span id="page-13-0"></span>**1.2 Workflow**

The following figure shows the software workflow.

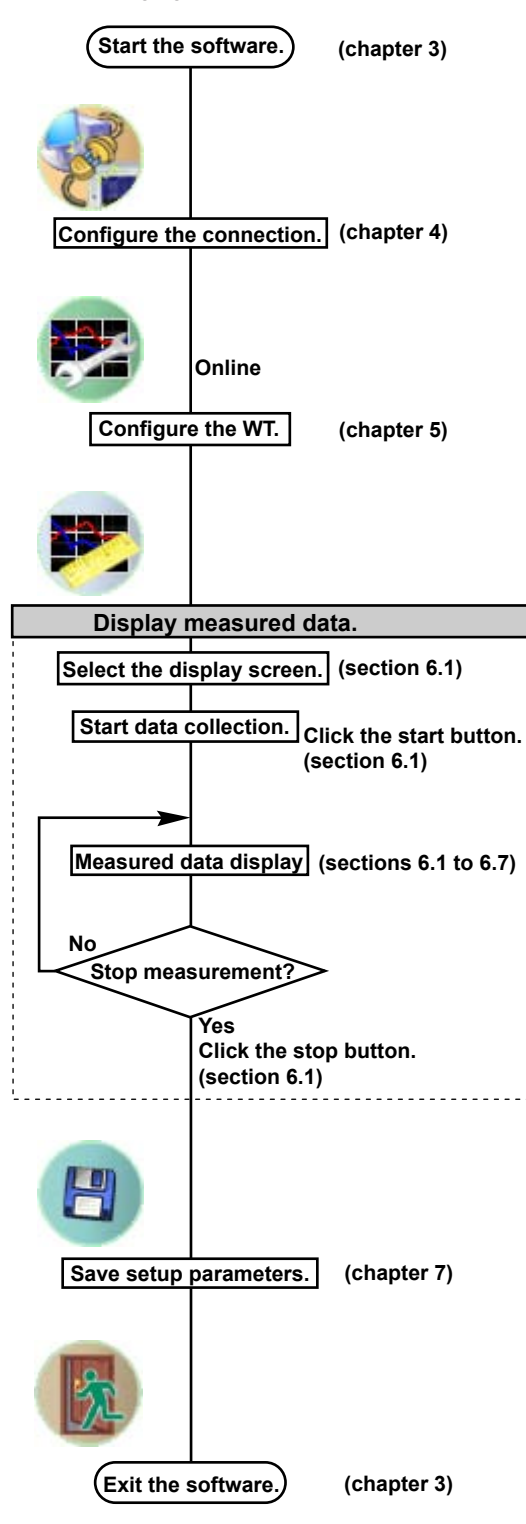

# <span id="page-14-0"></span>**1.3 System Requirements**

# **PC**

**• CPU**

Pentium 4 1.5 GHz or faster recommended

- **• Memory** 2 GB or more recommended
- **• HDD** 1 GB free space or more

# **Operating System**

English version of Microsoft Windows XP (SP3 or later)<sup>1</sup>, Windows Vista,<sup>1</sup> or Windows  $7<sup>2</sup>$ 

- 1 32-bit versions are supported.
- 2 32-bit versions and 64-bit versions are supported.

# **Communication Board**

**• GP-IB**

NI (National Instruments)

- PCI-GPIB or PCI-GPIB+1
- PCIe-GPIB or PCIe-GPIB+1
- PCMCIA-GPIB or PCMCIA-GPIB+1, 2
- GPIB-USB-HS<sup>3</sup>
	- 1 NI-488.2 driver Ver. 1.60 or later (except Ver. 2.3)
	- 2 Not supported on Windows Vista or Windows 7
	- 3 Use driver NI-488.2M Ver. 2.8.1 or later.
- **• RS-232**
	- An available PC COM port
- **• Ethernet**

An Ethernet port that supports 10BASE-T or 100BASE-TX

**• USB**

A USB port that supports USB Revision 1.1 or higher

# **Display, Printer, and Mouse**

- **• Screen Resolution**
	- 1024×768 dots or higher
- **• Operating System** Operating system mentioned above

# **WT Main Unit**

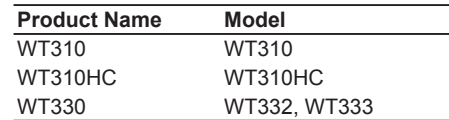

# <span id="page-15-0"></span>**2.1 Connecting the WT to a PC**

### **CAUTION**

Be sure to turn off the PC and the WT before you connect or remove communication cables. Otherwise, erroneous operation may result, or the internal circuitry may break.

### **When Using the USB Interface**

Connect the USB port for PCs (type B connector) on the rear panel of the WT to the PC.

### **When Using the GP-IB Interface**

The WT is equipped with an IEEE St'd 488-1978 24-pin GP-IB connector. Use a GP-IB cable that conforms to this standard.

Connect the cable to the GP-IB connector on the rear panel of the WT.

Use an appropriate connector to connect the other end of the cable to the PC.

### **When Using the Serial (RS-232) Interface**

Before connecting the WT to the PC using a cable, open Device Manager on your PC to check the communication port that you can use. Connect the interface cable to the COM port that you can use. Use an appropriate connector to connect the cable to the PC.

#### **When Using the Ethernet Interface**

To connect the WT to the PC, use a straight UTP (Unshielded Twisted-Pair) or STP (Shielded Twisted-Pair) cable through a hub or similar device. Connect the cable to the ETHERNET port on the rear panel of the WT. The data rate varies depending on the product. Use a hub, cables, and network card that are appropriate for the data rate.

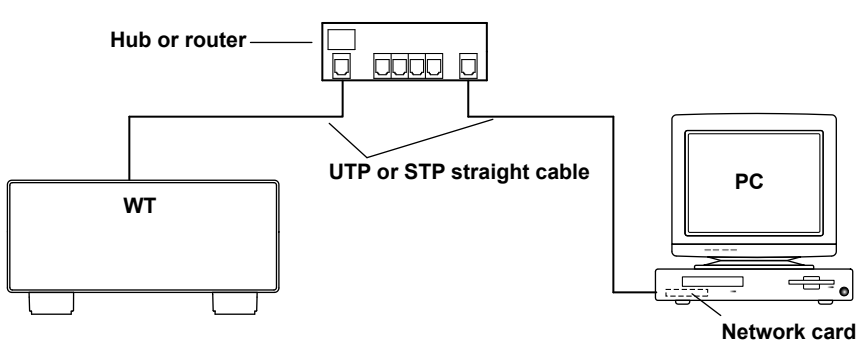

#### *Note*

• When you connect to a 100BASE-TX network, use a category 5 or better cable.

• Do not connect the WT to the PC directly. Direct communication is not guaranteed to work.

**7**

# <span id="page-16-0"></span>**2.2 Setting USB Control Parameters**

# **Procedure**

There are no USB control parameters.

To view the serial number that is used in USB TMC communication, see section 1.4 in the WT310/ WT310HC/WT330 Communication Interface User's Manual (IMWT310-17EN).

### **Explanation**

Each device that is connected through USB has its own unique ID in the USB system. This ID is used to distinguish between different devices. The WT310/WT310HC/WT330 ID is its instrument number. When you connect the WT to the PC, make sure that the WT ID does not overlap with those of other devices.

- When you connect a WT to the PC and use the software to control the WT, you cannot use multiple types of communication interface at the same time.
- You can connect up to four WTs to a PC and use the software to control the WTs.
- The WT may not operate properly if the WT is connected to the PC through converters (such as a GP-IB to USB converter or RS-232 to USB converter). For more details, contact your nearest YOKOGAWA dealer.

# <span id="page-17-0"></span>**2.3 Setting GP-IB Control Parameters**

### **Procedure**

Follow the procedure in section 2.4 in the WT310/WT310HC/WT330 Communication Interface User's Manual (IMWT310-17EN) to set the GP-IB control parameters.

### **Explanation**

# **Setting the Address**

Set the WT address within the following range. 1 to 30

Each device that is connected in a GP-IB system has its own unique address. This address is used to distinguish between different devices. Therefore, you must assign a unique address to the WT310/ WT310HC/WT330 when you connect it to a PC or other device.

- When the controller (PC) is using the GP-IB bus, do not change the address of any connected devices.
- When you connect a WT to the PC and use the software to control the WT, you cannot use multiple types of communication interface at the same time.
- You can connect up to four WTs to a PC and use the software to control the WTs.
- On the PC end, use a GP-IB board (or card) made by NI (National Instruments). For details, see page xiv.
- The WT may not operate properly if the WT is connected to the PC through converters (such as a GP-IB to USB converter or RS-232 to USB converter). For more details, contact your nearest YOKOGAWA dealer.

# <span id="page-18-0"></span>**2.4 Setting RS-232 Control Parameters**

### **Procedure**

Follow the procedure in section 3.4 in the WT310/WT310HC/WT330 Communication Interface User's Manual (IMWT310-17EN) to set the RS-232 control parameters.

### **Explanation**

# **Setting RS-232 Control Parameters**

To use the software through the RS-232 interface, set the handshaking method, data format, baud rate, and terminator.

- When the controller (PC) is using the RS-232 interface, do not change the above settings of any connected devices.
- When you connect a WT to the PC and use the software to control the WT, you cannot use multiple types of communication interface at the same time.
- You can use the software to control a single WT that is connected to the PC. Do not connect multiple WTs to the PC.
- The WT may not operate properly if the WT is connected to the PC through converters (such as a GP-IB to USB converter or RS-232 to USB converter). For more details, contact your nearest YOKOGAWA dealer.

# <span id="page-19-0"></span>**2.5 Setting Ethernet Control Parameters**

#### **Procedure**

Follow the procedure in section 4.4 in the WT310/WT310HC/WT330 Communication Interface User's Manual (IMWT310-17EN) to set the Ethernet control parameters.

### **Explanation**

### **Setting Ethernet Control Parameters**

To use the software over a network, set the TCP/IP parameters.

- When the controller (PC) is using the Ethernet interface, do not change the TCP/IP settings of any connected devices.
- When you connect a WT to the PC and use the software to control the WT, you cannot use multiple types of communication interface at the same time.
- You can connect up to four WTs to a PC and use the software to control the WTs.
- The WT may not operate properly if the WT is connected to the PC through converters (such as a GP-IB to USB converter or RS-232 to USB converter). For more details, contact your nearest YOKOGAWA dealer.

# <span id="page-20-0"></span>**3.1 Installation and Uninstallation**

# **Installation**

Prepare the CD-R that contains the software. Before installing the software, close all programs that are currently running.

If an older version of WTViewerFreePlus is installed, uninstall it from Control Panel (see page 3-9). The following procedure explains how to install the software on Windows 7. The windows that appear will vary depending on the operating system.

- *1.* Turn on the PC and start Windows. Log on as an administrator.
- *2.* Insert the installation disk that contains this software into the CD drive.
- *3.* On the PC, select the CD drive.

### **Installing WTViewerFreePlus**

4. Double-click WTViewerFreePlus\_Installer.exe. The installer starts. Follow the instructions on the screen, and then click **Next**.

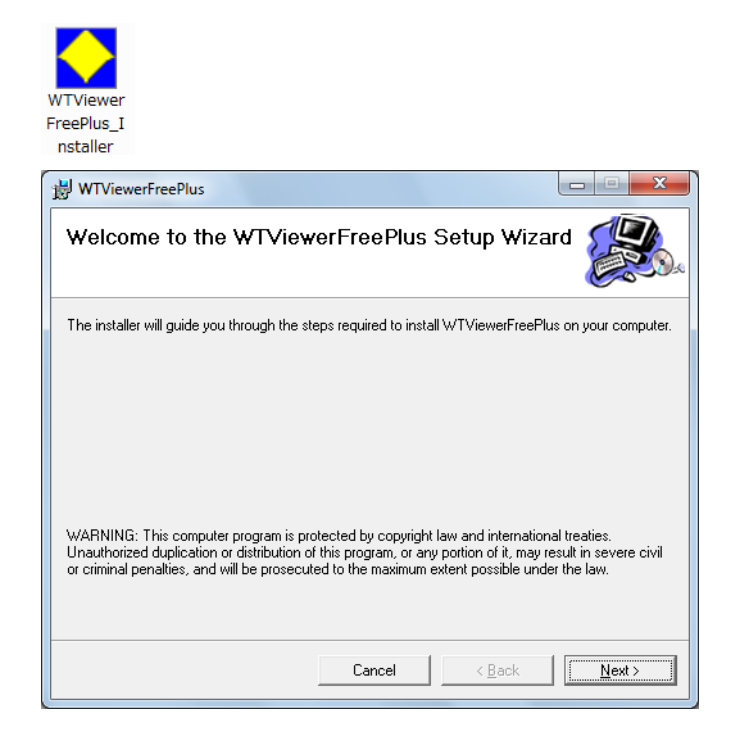

#### **3.1 Installation and Uninstallation**

*5.* If you agree with the license agreement, select **I Agree**, and click **Next**. Otherwise, select **I Do Not Agree**. The installation will be canceled.

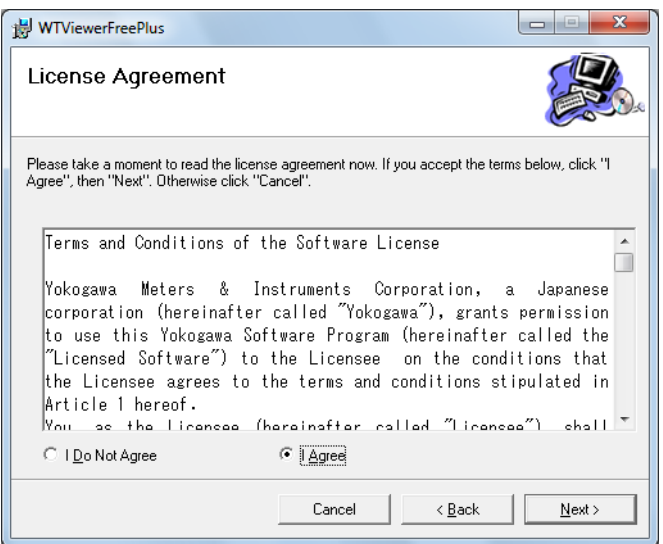

- *5.* Select the installation destination, and click **Next**.
	- Click **Browse** to specify the destination. The default installation destination is as follows:
	- Windows 32-bit version
		- C:\ProgramFiles\YOKOGAWA\WTViewerFreePlus
	- Windows 64-bit version C:\ProgramFiles(x86)\YOKOGAWA\WTViewerFreePlus

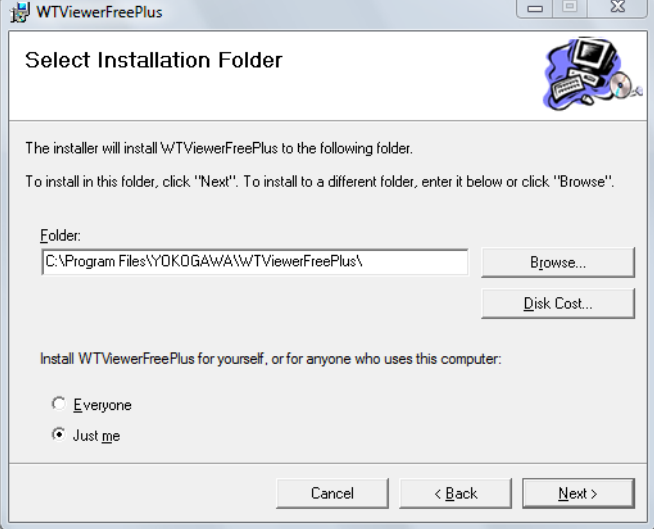

*6.* A screen prompting you to start the installation appears. If the installation settings are okay, click **Next**. The software is installed.

Click **Back** if you want to change the installation settings.

Click **Cancel** to cancel the installation.

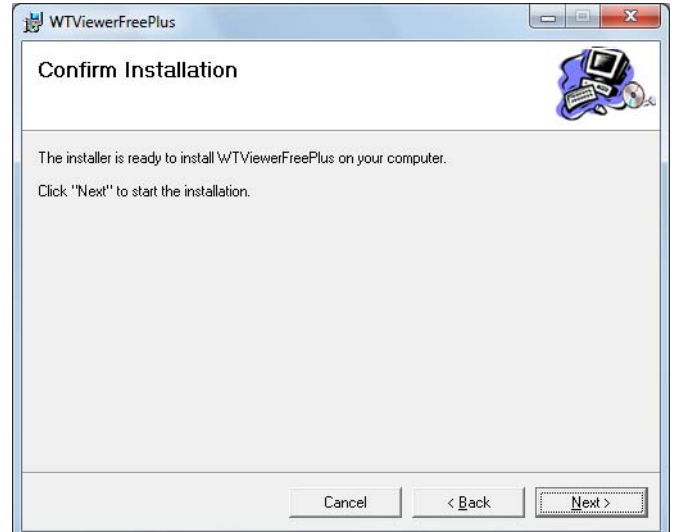

- *7.* On Windows Vista or Windows 7, the "User Account Control" window will appear during the installation. Click **Allow** or **Yes** to continue the installation. The installation will continue.
- *8.* When the software installation finishes normally, the following screen appears. Click Finish to complete the installation. YOKOGAWA > WTViewerFreePlus > WTViewerFreePlus will be added to All Programs in the Windows Start menu.

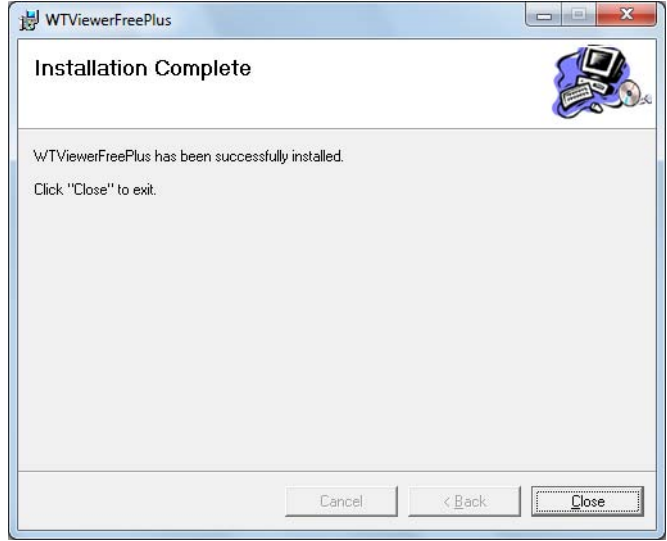

Next, the YKMUSB driver installation wizard starts automatically.

# **Installing YKMUSB (USB Driver)**

*1.* Follow the instructions on the screen, and then click **Next**.

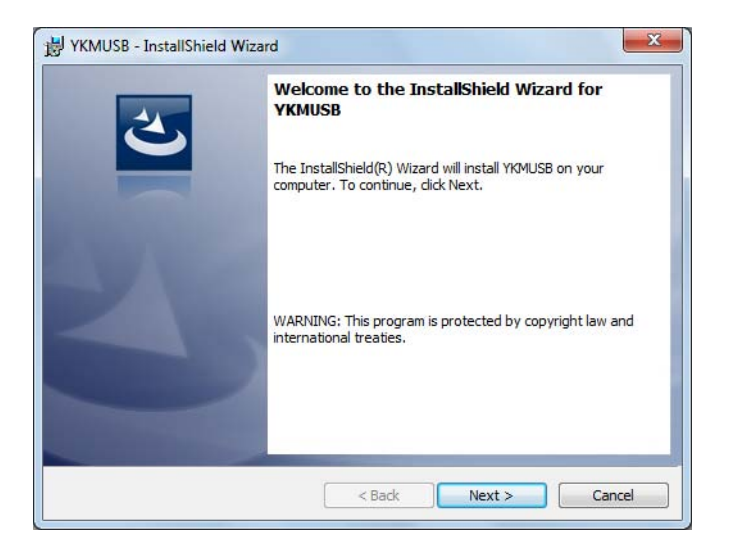

*2.* If the USB cable is connected to the PC, remove the cable, and click **Next**.

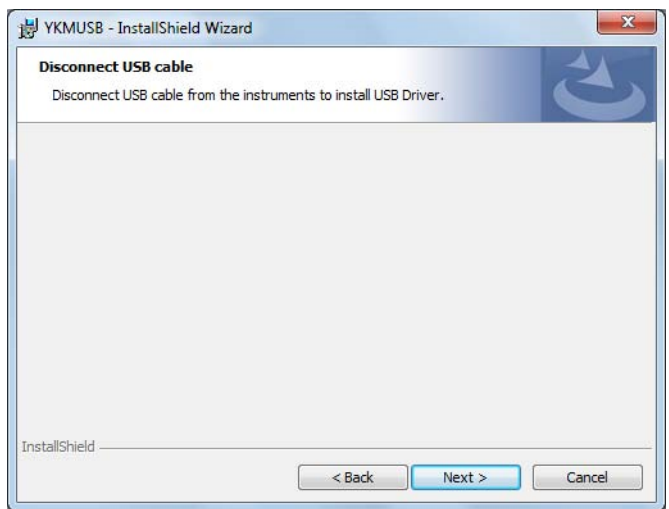

*3.* A screen prompting you to start the installation appears. If the installation settings are okay, click **Install**. The software is installed.

Click **Back** if you want to change the installation settings.

Click **Cancel** to cancel the installation.

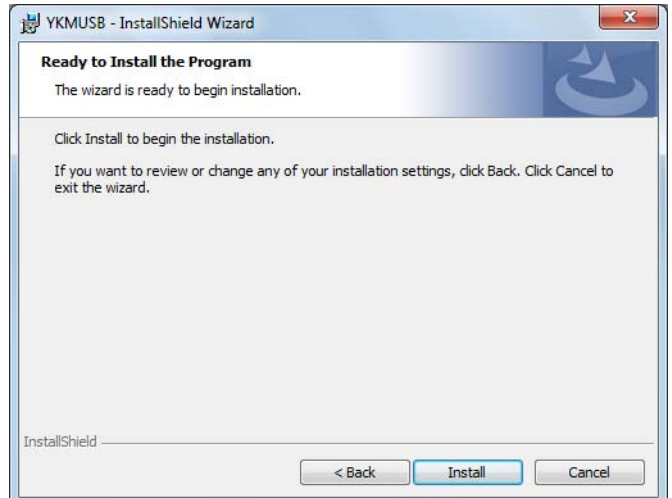

- *4.* On Windows Vista or Windows 7, the "User Account Control" window will appear during the installation. Click **Allow** or **Yes** to continue the installation. The installation will continue.
- *5.* On Windows Vista or Windows 7, a "Window Security" window will appear during the installation. Click **Install**. The installation will continue.
- *6.* When the software installation finishes normally, the following screen appears. Click Finish to complete the installation.

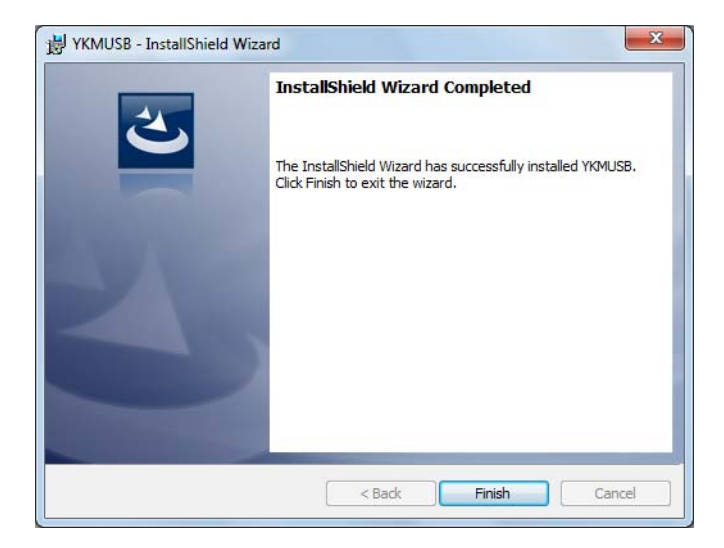

If a National Instrument's (NI's) USB driver is already installed in a Windows XP or Windows Vista system, you must switch the USB driver using the OS device manager according to the procedure on the next page.

### **Changing the USB Driver**

If a National Instrument's (NI's) USB driver is already installed in a Windows XP or Windows Vista system, you must switch the USB driver using the OS device manager according to the procedure on the next page.

This procedure is not necessary on Windows 7.

- *1.* Turn on the WT, and connect the WT to the PC using a USB cable.
- *2.* On the task bar, click **Start**, right-click **My Computer**, and click **Manage**.
- *3.* Click **Device Manager**.
- *4.* Right-click **USB Test and Measurement Device (IVI)\*** under **USB Test and Measurement Devices**.**\*** The Hardware Update Wizard starts.
	- \* The folder name varies depending on the type of USB driver, which is made by NI (National Instruments).

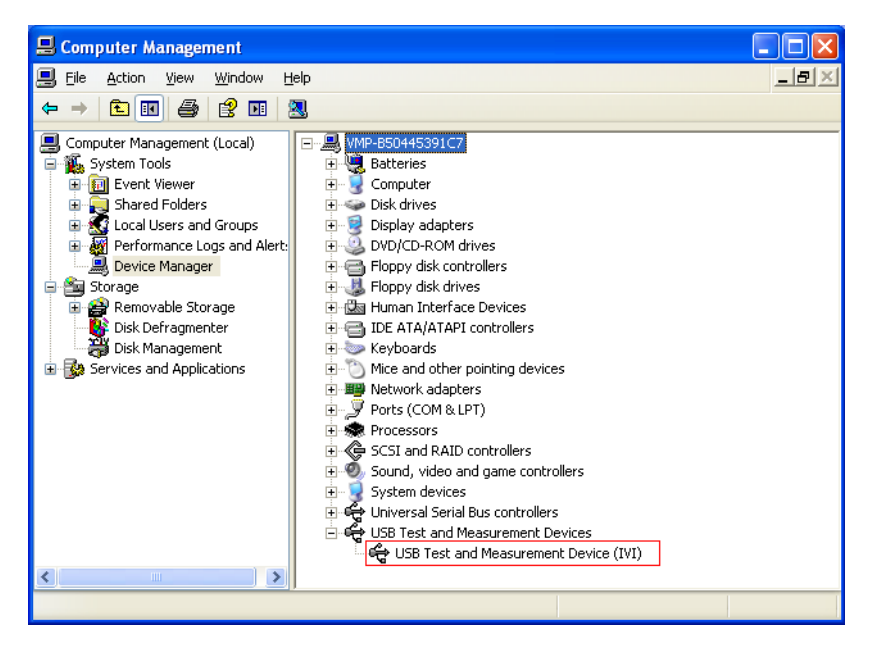

*5.* Select **No, not this time**, and then click **Next**.

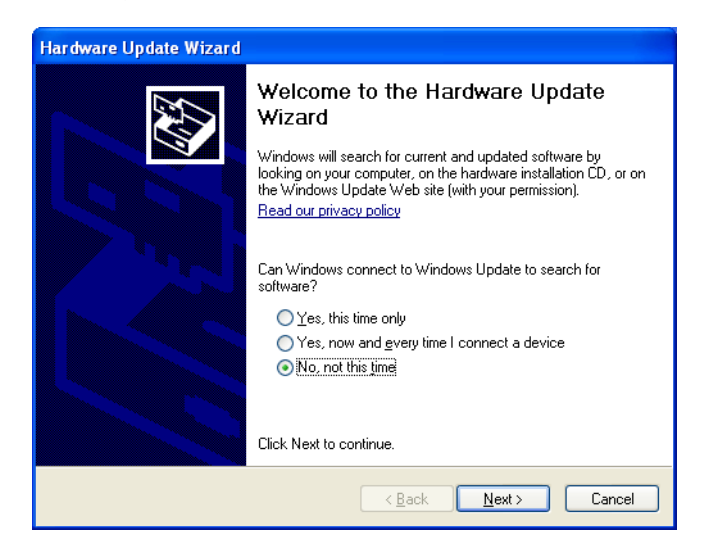

*6.* Select **Install from a list or specific location**, and then click **Next**.

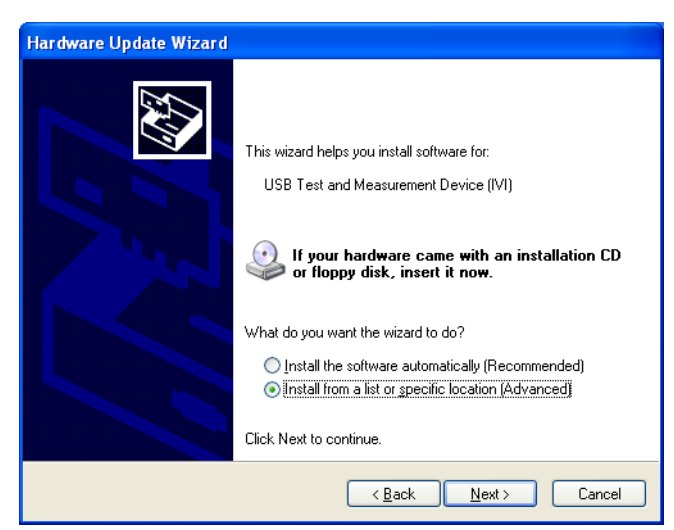

*7.* Select **Don't search. I will choose the driver to install**, and then click **Next**.

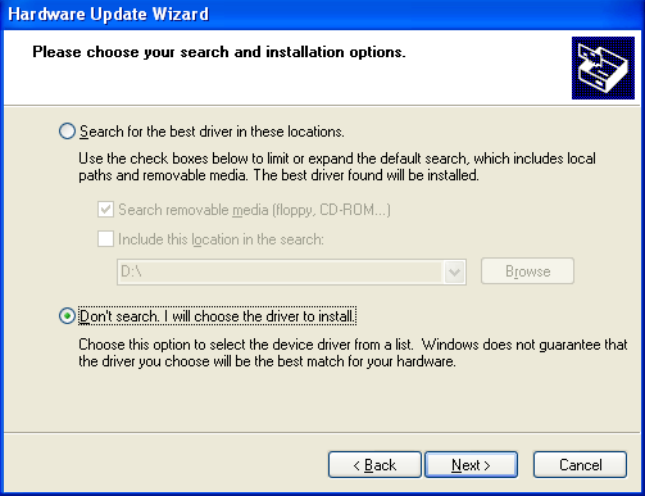

#### **3.1 Installation and Uninstallation**

*8.* Select **WT Series USB Devices**, and click **Next**. The software is installed.

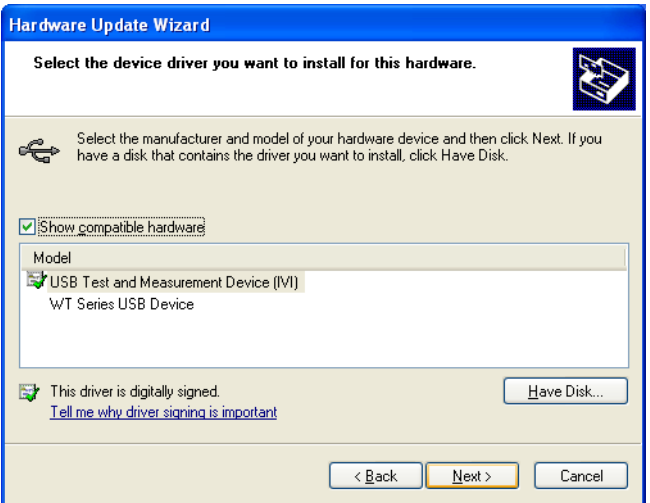

*9.* When the software installation finishes normally, the following screen appears. Click **Finish** to complete the installation.

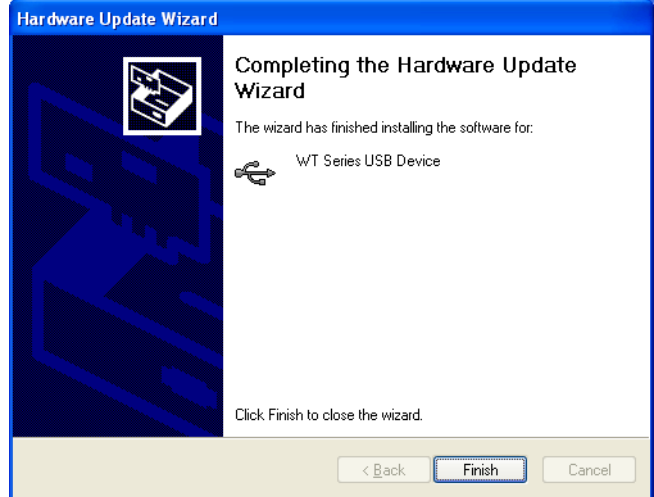

*10.* Keep the USB cable connected between the WT and PC, turn off the WT, and then turn it back on.

The USB driver folder will be changed as follows.

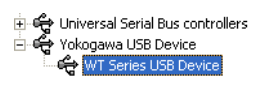

# **Uninstallation**

This section explains how to uninstall the software on Windows 7.

- *1.* On the taskbar, click **Start** and then **Control Panel**.
- *2.* Double-click **Uninstall a program** in the Control Panel.

# **Uninstalling WTViewerFreePlus**

- *3.* Right-click **WTViewerFreePlus**, and then click **Uninstall**.
- *4.* A uninstallation confirmation screen appears.

Click **Yes** to uninstall WTViewerFreePlus.

Click **No** to cancel.

*5.* On Windows Vista or Windows 7, the "User Account Control" window will appear during the uninstallation. Click **Allow** or **Yes** to continue the installation. The uninstallation will continue.

# **Uninstalling YKMUSB (USB Driver)**

*6.* On the uninstallation window, right-click **YKMUSB**, and then click **Uninstall**. The uninstallation will proceed in a similar manner as described above.

# <span id="page-29-0"></span>**3.2 Starting and Exiting the Software**

# **Preparation before Starting the Software**

Do the following before you start the software.

- Turn on the WT310/WT310HC/WT330.
- Connect communication cables, and set communication interface parameters. (See chapter 2.)

# **Starting the Software**

*1.* To start the software, click the **Start** button, **All Programs**, **YOKOGAWA**, **WTViewerFreePlus**, and then **WTViewerFreePlus**.

When the software starts, the Connection menu will appear. Proceed to chapter 4, "WT-PC Communication."

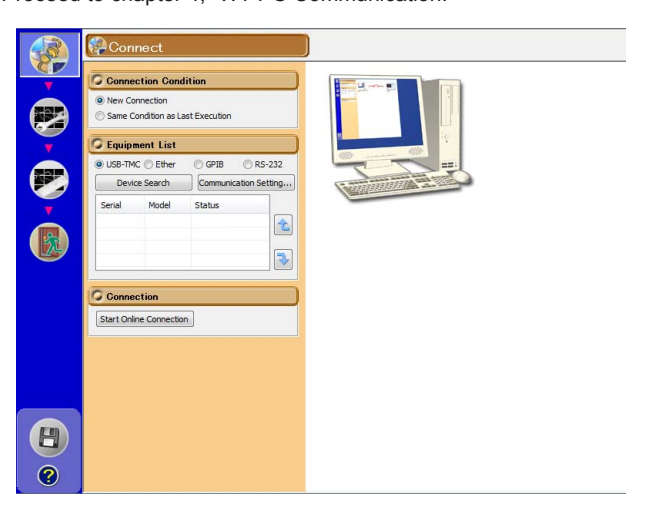

# **Exiting the Software**

*1.* Click in the menu area. The exit screen appears.

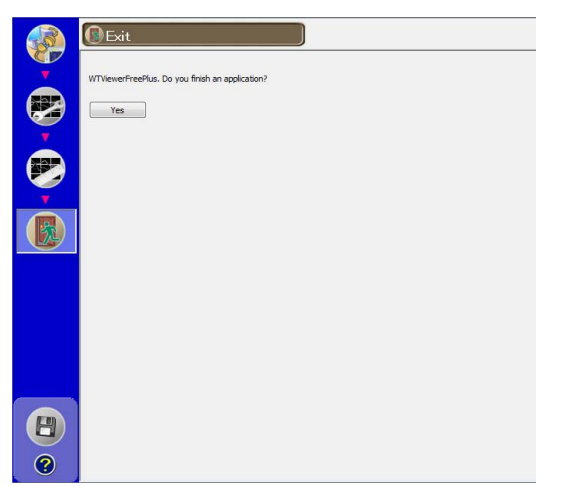

*2.* Click **Yes**. The software will close.

 $Yes$ 

# <span id="page-31-0"></span>**4.1 Configuring a New Set of WT-PC Communication Parameters (New connection)**

**1.** Click in the menu area. The Connection screen appears.

When you start the software, this screen appears automatically.

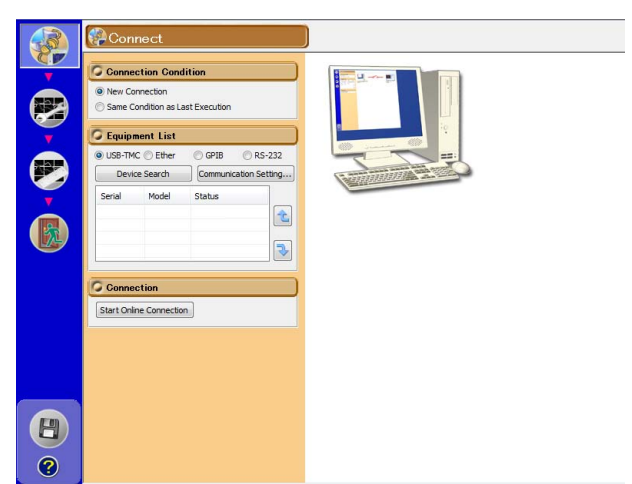

If you have connected the WT through the GP-IB, RS-232, or Ethernet interface, the following message appears. Follow the procedure on the next page to set the communication parameters.

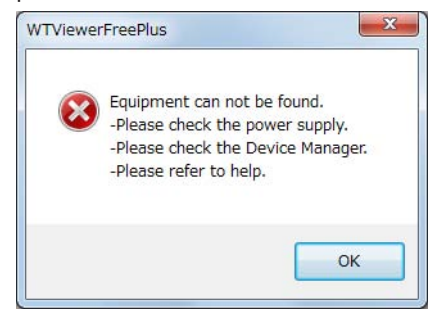

If the above message appears even after you set the communication parameters, check the following items.

- Is the WT turned on?
- Is the communication interface cable connected?
- If a National Instrument's (NI's) USB driver is already installed in a Windows XP or Windows Vista system, you must switch the USB driver using the OS device manager (see page 3-6).

#### **4.1 Configuring a New Set of WT-PC Communication Parameters (New connection)**

If you are using a communication interface other than the USB interface, the following message appears.

(When you start the software for the first time, this screen will always appear.) Click **OK**, and configure the communication interface by following the Communication Setting dialog box.

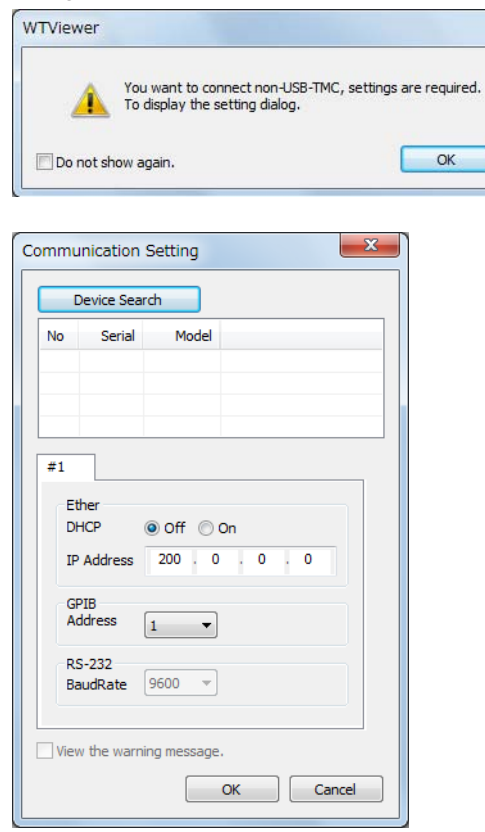

# **Connection Condition**

*2.* To create a new connection, click **New Connection**.

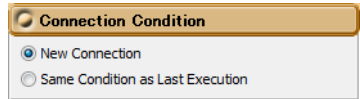

# **Equipment List**

#### **Connection Procedure**

*3.* Select how to connect the WT to the PC from USB-TMC, Ether, GPIB, and RS-232.

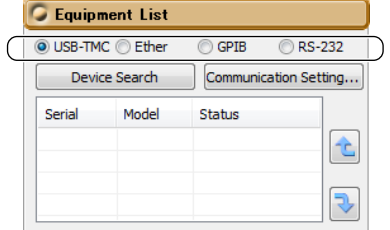

#### *4.* Click **Device Search**.

The serial number (instrument number) and model of the WTs that you can connect to appear. Proceed to step 6.

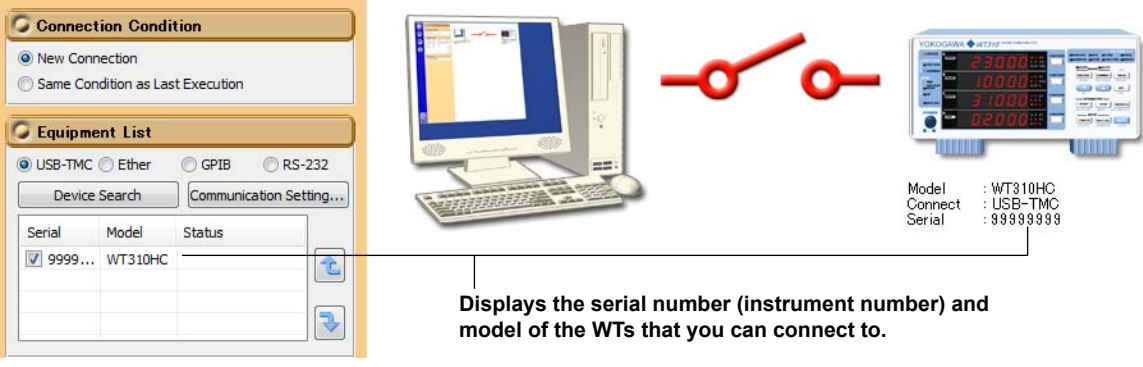

#### *Note*

If you connect the WT to the PC through the USB interface, turn on the WT, and then start the software, a list of connectable WTs will appear.

#### **Connecting the WT to the PC through the USB Interface Temporarily to Configure the WT's GP-IB, RS-232, or Ethernet Settings**

*4.* Click **Communication Setting**, and then configure the communication settings.

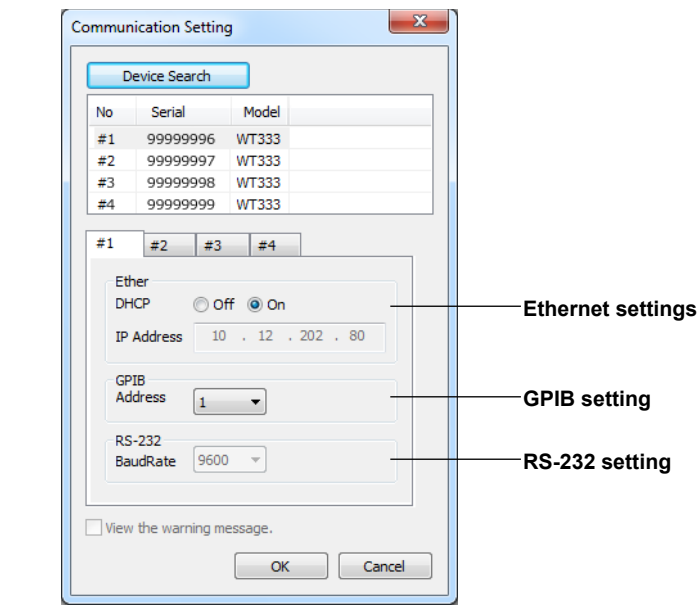

#### *5.* Click **Device Search**.

The serial number (instrument number) and model of the WTs that you can connect to appear. Select from the list or switch the tabs to select the target device, and change the communication settings.

# **Starting the Connection**

*6.* Click **Start Online Connection**. The communication with the peer WT begins.

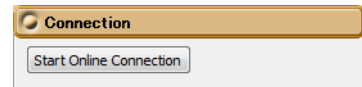

When the connection is established and the WT and PC are online, an illustration indicating this state appears.

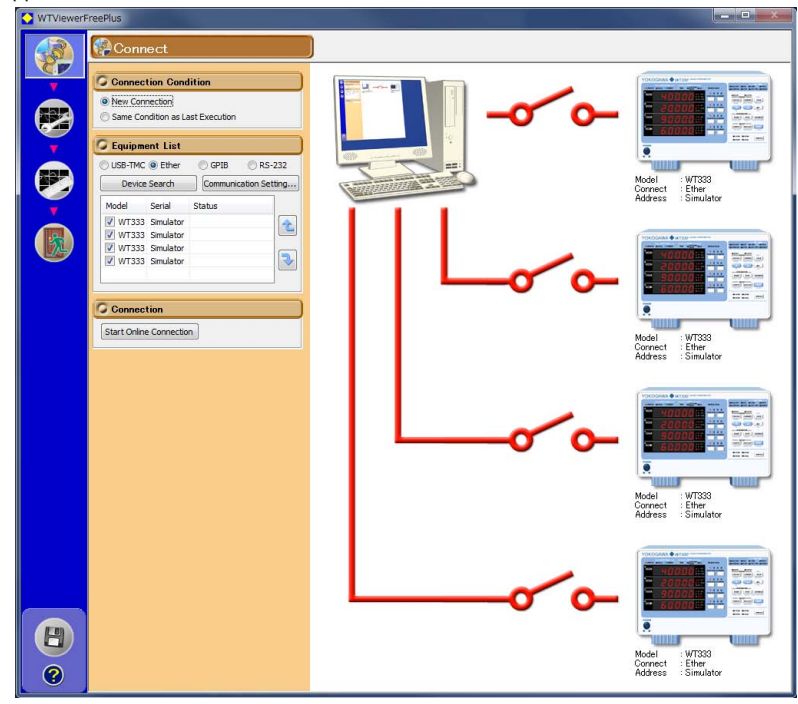

- You cannot proceed to Setting, Measure, or File until an online connection is established.
- If any of the following circumstances apply when you click Start Online Connection, a communication error will occur.
	- The peer WT is not ready to measure.
	- The GP-IB address, IP address, user name, or password is incorrect.
	- There is no response from the peer WT.
	- When multiple WTs are connected, not all the WT models or options are the same.

# <span id="page-35-0"></span>**4.2 Using the Same Communication Settings as the Last Time**

- **1.** Click in the menu area. The Connection screen appears.
- *2.* In the Connection Condition dialog box, click **Same Condition as Last Execution**.

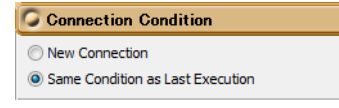

#### *Note*

You cannot select "Same Condition as Last Execution" the first time you start the software.

# **Starting the Connection**

*3.* Click **Start Online Connection**. The communication with the peer WT begins.

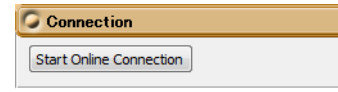

- You cannot proceed to Setting, Measure, or File until an online connection is established.
- If any of the following circumstances apply when you click Start Online Connection, a communication error will occur.
	- The peer WT is not ready to measure.
	- The GP-IB address, IP address, user name, or password is incorrect.
	- There is no response from the peer WT.
	- You are trying to connect to a different WT from the last time.
	- When multiple WTs are connected, not all the WT models or options are the same.
### **4.3 Switching to Offline**

- **1.** Click in the menu area. The Connection screen appears.
- *2.* While online, click **Stop Online Connection**. The connection between the WT and PC is disconnected.

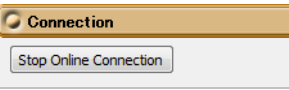

When the connection is cut and the WT and PC are offline, an illustration indicating this state appears.

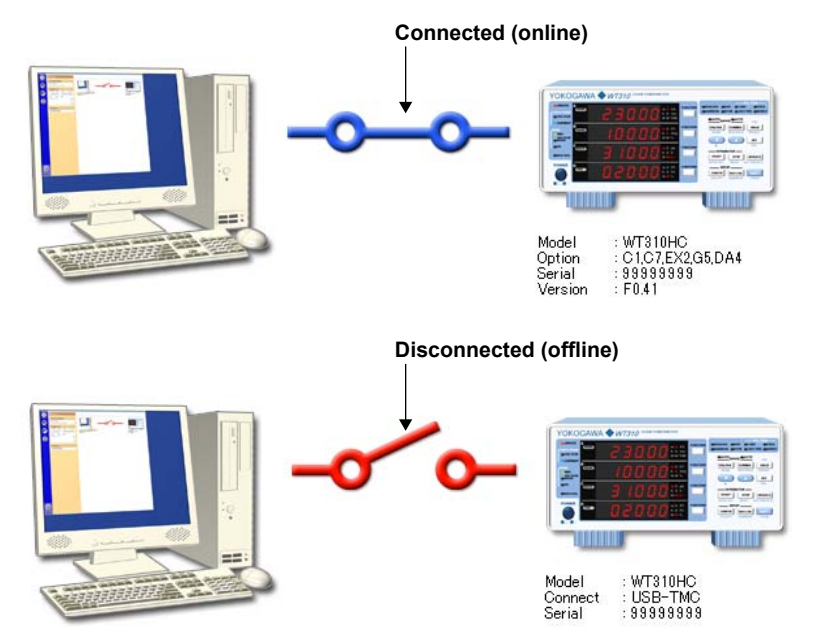

### **5.1 WT Configuration**

**1.** Click in the menu area. The Setting screen appears.  $\frac{1}{1}$  $\frac{2}{2}$  $\frac{3}{2}$  $\frac{4}{2}$ Setting  $\circ$  $\frac{1}{2}$  $\frac{2}{\pi}$  $\mathbf{E}$  $\mathbf{1}$ B Measure Mode  $\overline{a}$  $\Box$ O RMS  $\overline{V}$  $\vert \mathbf{F} \vert$ VOLTAGE MEAN  $<sup>•</sup>$ </sup> Config Config G Setting C Detail Setup Averaging Display Harmonics  $Q$  off  $Q$  or DisplaySetting @ Normal @ Harmonics Wiring IP<sub>2W</sub>  $\left| \cdot \right|$ Averaging Max Order 50  $\,$  , **UndateRate**  $2$  Sec  $\ddot{\phantom{0}}$ Type Linear  $\bullet$ Function Element Order PLL Source  $\boxed{01}$   $\rightarrow$  $\begin{tabular}{|c|c|c|c|} \hline & \textbf{A} & \textbf{U} & \textbf{B} \\ \hline \end{tabular} \begin{tabular}{|c|c|c|c|} \hline \textbf{A} & \textbf{U} & \textbf{B} \\ \hline \end{tabular} \begin{tabular}{|c|c|c|c|} \hline \textbf{A} & \textbf{B} & \textbf{B} \\ \hline \end{tabular} \begin{tabular}{|c|c|c|c|} \hline \textbf{A} & \textbf{B} & \textbf{B} \\ \hline \end{tabular} \begin{tabular}{|c|c|c|c|} \hline \textbf{$ SyncSrc Count Thd Formula  $\boxed{1/\text{Fundamental}}$  $\overline{\phantom{a}}$  $8 - 7$ Current  $\begin{array}{c|cc}\n\hline\n\end{array}\n\qquad \qquad \begin{array}{c|cc}\n\hline\n\end{array}\n\qquad \qquad \begin{array}{c|cc}\n\hline\n\end{array}\n\qquad \qquad \begin{array}{c|cc}\n\hline\n\end{array}\n\qquad \qquad \begin{array}{c|cc}\n\hline\n\end{array}\n\qquad \qquad \begin{array}{c|cc}\n\hline\n\end{array}\n\qquad \qquad \begin{array}{c|cc}\n\hline\n\end{array}\n\qquad \qquad \begin{array}{c|cc}\n\hline\n\end{array}\n\qquad \qquad \begin{array}{c|cc}\n\h$ Math  $CFU1$  $\overline{ }$ D/A Output Filter  $C$   $\boxed{P}$  $\bullet$  1  $\bullet$  $Q \cap H$   $\cap$   $\cap$ Output Items MaxHold LineFilter O off O on D PF  $\bullet$  1  $\overline{\phantom{a}}$ FreqFilte o off con  $<sup>ch</sup>$ </sup> Function Element Resolution O High D Lov U Scaling Scaling o off on File1 v Save Load Frequ Element<sub>1</sub>  $ent2$ Element3 File  $F<sub>1</sub>$ VT Ratio C Each C All 1.000 Preset Normal Integrate Utility **O** Each ⊙ All 1.000 CT Ratio CrestFactor  $\odot$  CF3  $\odot$  CF6  $\mathbf{1}\overset{\bullet}{\underset{\leftarrow}{\right\Vert }}:\ \mathbf{0}\overset{\bullet}{\underset{\leftarrow}{\right\Vert }}:\ \mathbf{0}\overset{\bullet}{\underset{\leftarrow}{\right\Vert }}$ RatedTime **O** Each ◎ All  $1.00$ **Scaling Factor** Initialize Settings Execute Sensor Ratio(mV/A) @ Each @ All 10.00

**Notes on Operation**

Note the following points when you use the software to configure the WT.

- • For details on settings, see the WT User's Manual IM WT310-01EN.
	- There are two ways to view the WT User's Manual.
	- Use the help feature. For details, see page 8-2.
	- View the PDF file in the Manuals folder on the CD-R.
- • To display the waveform, bar graph, or trend display, set the measurement function and element on the numeric or harmonic list screen beforehand.

Examples of Setting screens are provided in the remainder of this section.

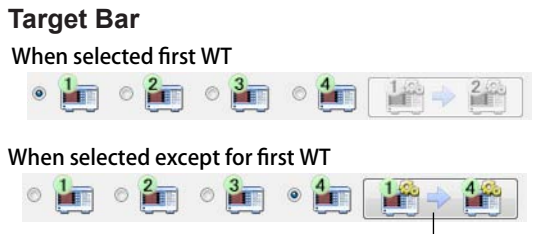

Copy the settings of the first WT to the selected WTs.

 Displays the target WT. You will be able to access all the WTs that are connected. The settings of the selected WT are displayed in the window.

 You can copy the settings of the first WT to other WTs.

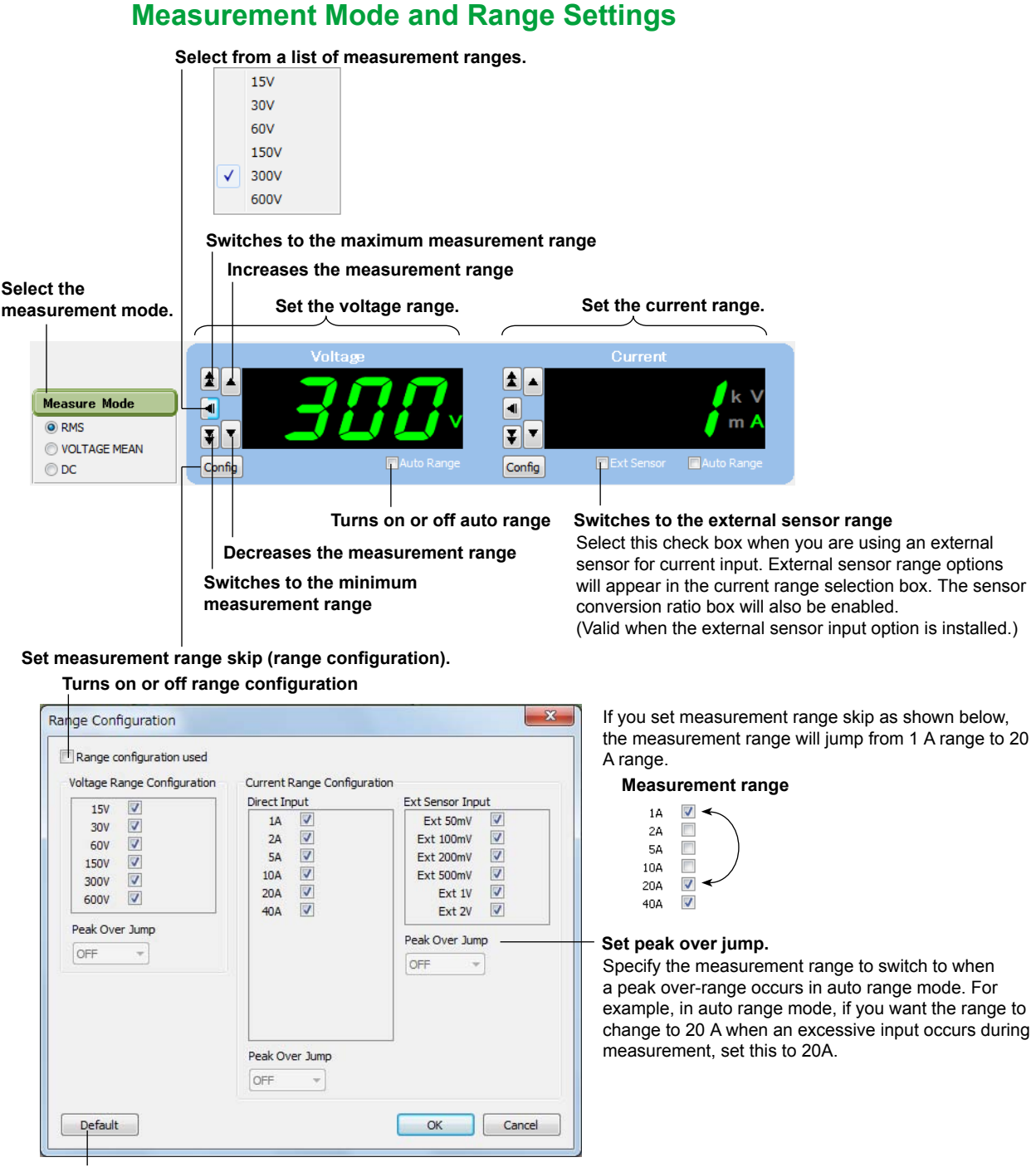

### **Resets the settings in the Range Configuration dialog box to their defaults.**

- The figure above is an example for a WT310HC with the /EX2 option with the crest factor set to 3.
- On the WT310, the following current ranges cannot be set to skip because of the overcurrent protection feature.
	- When the crest factor is 3: 1 A
	- When the crest factor is 6: 0.5 A
- For details on settings, see chapter 2 in the WT User's Manual IM WT310-01EN.

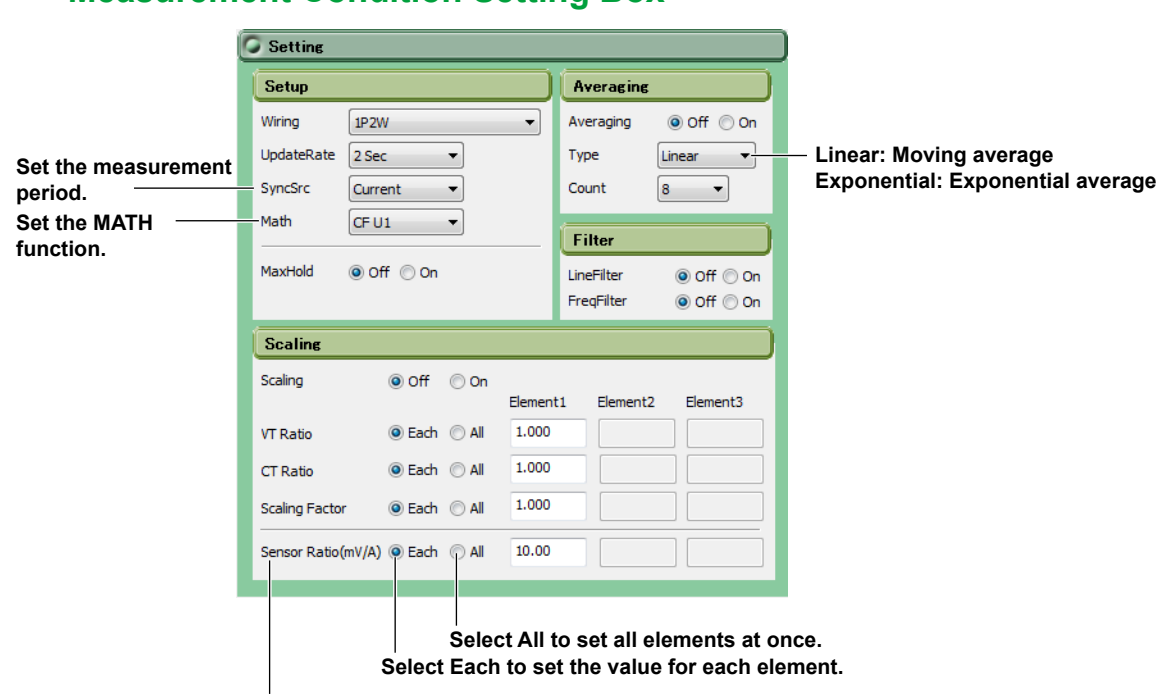

### **Measurement Condition Setting Box**

**External current sensor scaling constant** For details on settings, see chapter 2 in the WT User's Manual IM WT310-01EN.

### **Detail Setting Box**

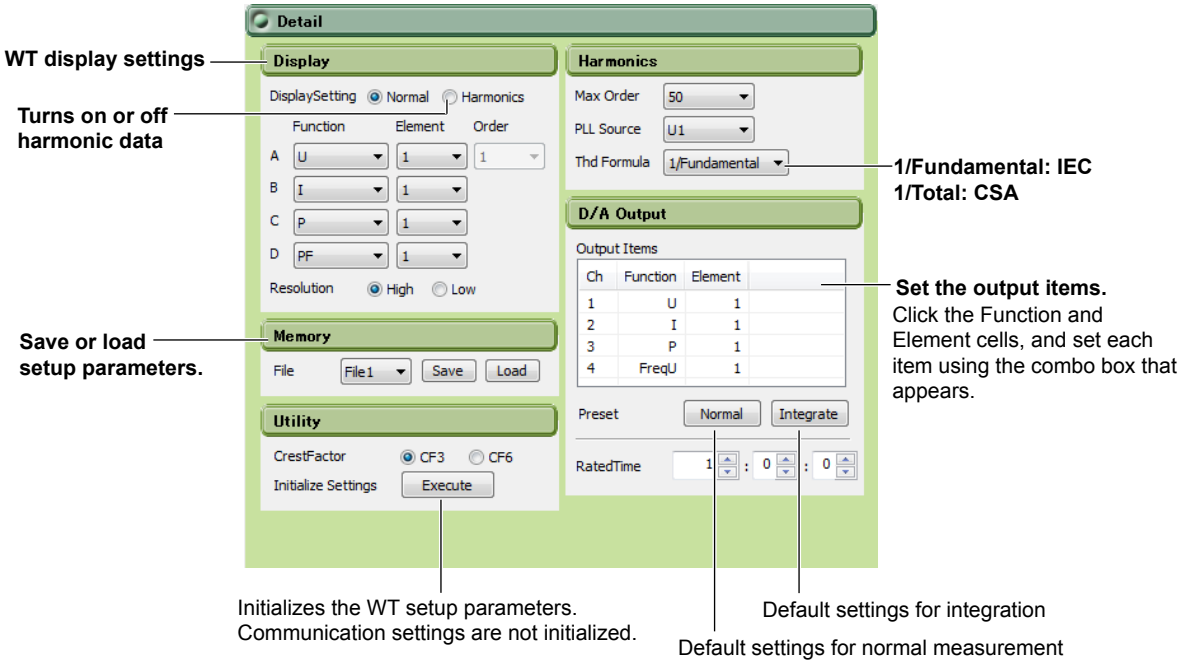

For details on settings, see the following chapters in the WT User's Manual IM WT310-01EN.

- Display: Chapters 4 and 6
- Harmonics: Chapter 6
- Memory: Section 7.2
- D/A Output: Section 8.4
- Utility: Section 2.7 (crest factor), section 8.2 (initialization)

**5**

**6**

**7**

### **6.1 Measurement Screen**

**1.** Click in the menu area. The measurement screen appears. **Toolbar Setup parameters Numeric window**  $\mathbf{a}_n$  $\frac{2}{\Box}$  $\frac{3}{2}$  $\frac{4}{2}$ ΠĒ **Experience Department of the Community of the Community of the Community of the Community of the Community of the Community of the Community of the Community of the Community of the Community of the Community of the Com AV EXTEND**  $\overline{\phantom{a}}$ 客  $Freq[Hz]$ <br>49.980 Tithd1(%)  $\frac{PF1(1)}{0.9867}$ ou. 网 AutoSaving - UpdateRate - 0 | 0 | 0 | 2 |  $0.51:0.51:0.5$ Stop Timer  $Orde$ **IS** MI<br>97.17<br>97.17<br>97.65<br>-0.03 99.55<br>99.55<br>99.98<br>0.07<br>90.02<br>99.55<br>150.0 99.49<br>99.49<br>99.94<br>0.01<br>89.98<br>99.49<br>150.0 Hdf[%]  $\begin{array}{l} \textbf{U1} \textbf{[V]}\\ \textbf{99.49} \textbf{ } \textbf{10.24} \\ \textbf{11.76} \textbf{ } \textbf{0.03} \\ \textbf{1.77} \textbf{0.03} \\ \textbf{1.78} \textbf{1.00} \\ \textbf{1.79} \textbf{1.00} \\ \textbf{1.70} \textbf{1.00} \\ \textbf{1.71} \textbf{1.00} \\ \textbf{1.71} \textbf{1.00} \\ \textbf{1.72} \textbf{1.00} \\ \textbf{1.73} \textbf{1$ Um<br>Umr<br>Ude<br>Umr  $\begin{array}{c} 100.000\\ 0.046\\ 1.773\\ 0.1243\\ 0.026\\ 0.026\\ 0.011\\ 0.002\\ 0.004\\ 0.011\\ 0.004\\ 0.012\\ 0.001\\ 0.012\\ 0.001\\ 0.012\\ 0.001\\ 0.014\\ 0.001\\ 0.012\\ 0.001\\ 0.012\\ 0.000\\ 0.012\\ 0.000\\ 0.012\\ 0.000\\ 0.012\\ 0.000\\ 0.012\\$  $-0.03$ <br>87.91<br>97.17 Urange  $150.0$ 19,792  $19.151<sub>n</sub>$ Irms<br>Imr<br>Idd<br>Irmn 19.288n 19.792m 19.151m 11.432m 11.107m 11.036m  $\frac{1}{1}$  $0.010m$ <br>10.000m 0.061m<br>10.293m 11 12 13 14 15 16 17 18 19 20 21 22 23 24 25 26 27 28 29 30 31 32 33 34 35  $\overline{\mathbf{z}}$  $\overline{\mathbf{z}}$  $\Box$ Element1 Units  $99.40$ 19.288r  $W$ <br>VA<br>var 1.3165<br>1.9189 S<br>Q<br>pi 1.396 0.686<br>0.686<br>46.6<br>49.98 H.  $\overline{\mathbf{r}}$  $\overline{\mathbf{w}}$ <mark>in 1</mark>  $\bigoplus$ laa al Francisco  $\odot$ **Numeric list window Numeric matrix window Trend window Bar graph window Waveform window**

Unavailable icons, setting boxes, and setup parameters appear dimmed.

### **Setup Parameters**

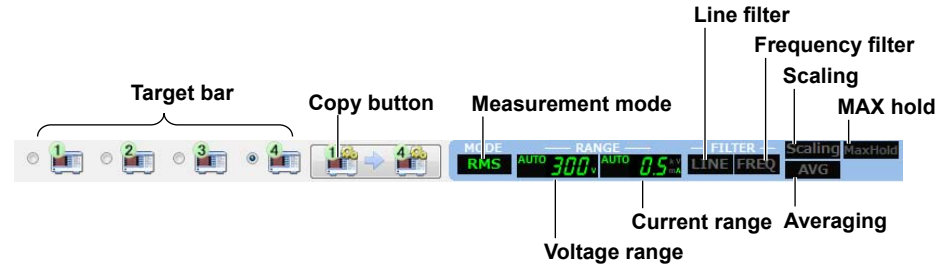

### **Target Bar**

Displays the target WT. You will be able to access all the WTs that are connected. If multiple WTs are connected, the button for copying the settings of the first WT to other WTs will be enabled.

### **Measurement Mode, Voltage Range, and Current Range**

The current settings are displayed. For details on changing the settings, see chapter 5.

**6**

### **Line Filter, Frequency Filter, Scaling, MAX Hold, and Averaging**

- ON: Displayed in green
- OFF: Displayed in gray

For details on changing the settings, see chapter 5.

### **Toolbar**

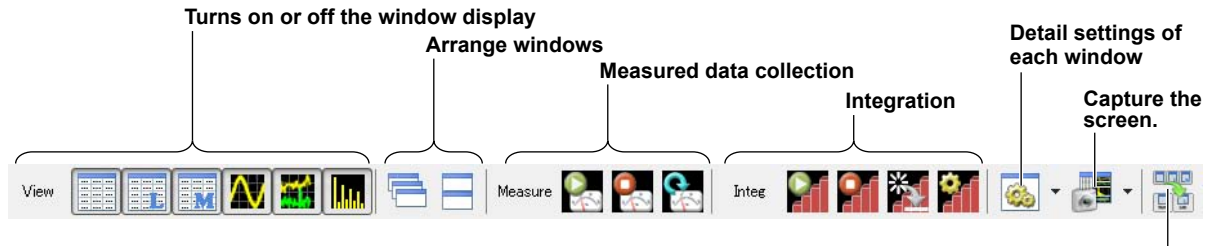

**Turns on or off the toolbar text display**

### **Turning On and Off the Window Display (View Icons)**

Turns on or off each window display.

• Models with the harmonic measurement (/G5 option)

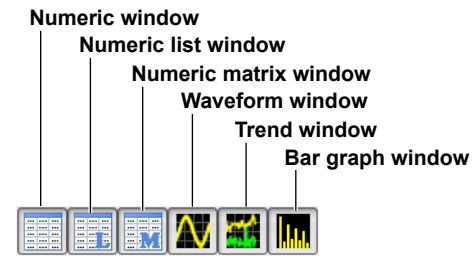

• Models without the harmonic measurement (/G5 option)

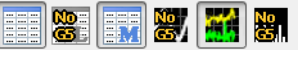

### **Arranging Windows**

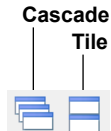

### **Cascade**

- Displayed windows are cascaded so that all the window titles can be seen.
- The active window will be shown in front of all cascaded windows.
- The order in which the windows are cascaded varies depending on the types of windows that are being displayed.

#### **Tile**

- All displayed windows are tiled.
- The order in which the windows are arranged varies depending on the types of windows that are being displayed. The numeric list window is always shown vertically in the left edge.

### **Collecting Measured Data (Measurement Icons)**

#### **Start: Starts measured data collection**

**Stop: Stops measured data collection**

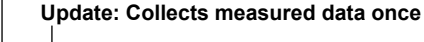

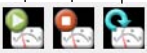

### **Starting Measured Data Collection**

The software collects data from the WT after the data on the WT is updated and then displays the data. While data is being collected, the Integ-Setup icon, View-Set icon, and Snapshot icon are unavailable.

### **Collecting Measured Data Once**

The software collects data from the WT once and then displays the data.

Before collection is started or when Stop is clicked

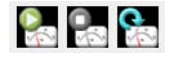

When Start is clicked

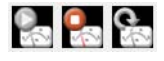

When Update is clicked

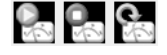

All icons are unavailable until the data collection is complete.

### *Note*

To collect measured data for windows other than those that are currently shown, click the relevant viewer icons to show the windows, and then start data collection.

### **Stopping Measured Data Collection**

Stops collecting measured data from the WT.

### **Integration**

#### **Start: Starts integration**

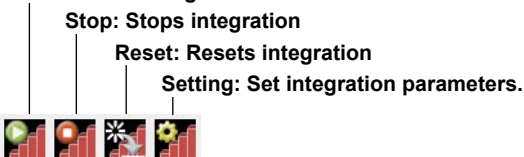

#### **Starting Integration**

Integration on all elements installed in the WT will start.

Check the following points before starting integration.

- Set measurement functions and elements so that integrated values appear in the numeric window.
- The software must collect values integrated on the WT; otherwise integrated values will not appear even if you start integration. Therefore, start data collection first, and then start integration.

**6**

### **Pausing and Stopping Integration**

Integration on all elements installed in the WT will be paused.

- If you click Stop before the specified integration time is reached, integration is paused. If you click Start in this condition, integration will resume.
- If integration is paused or if the specified integration time has been reached and integration is finished, click Reset and then Start to reset and start integration from the beginning.

#### **Resetting Integration**

Integration on all elements installed in the WT will be reset.

- If you click Reset, the integrated data in the WT will be cleared, but the integrated values of this software will remain.
- If integrated values are displayed in the numeric window of the software, the integrated values will remain displayed. If you start integration again, the integrated values will be updated.

#### **Setting Integration Parameters**

The integration setting dialog box appears.

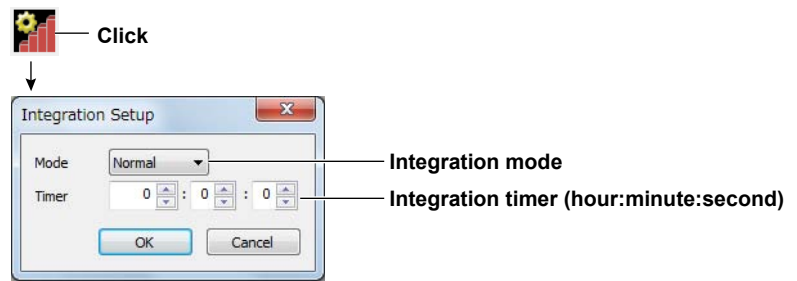

### **Detail Settings of Each Window (View-Set icon)**

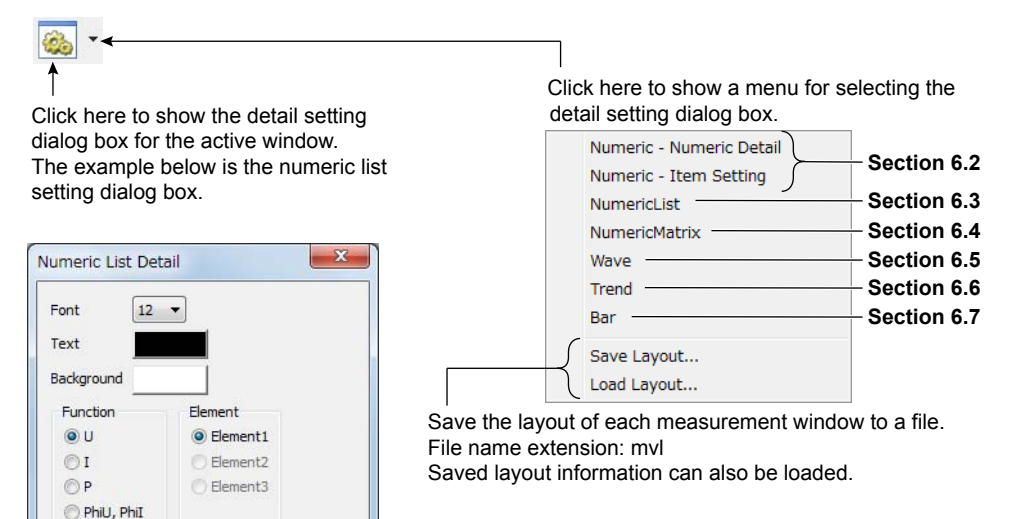

#### *Note*

 $OK$ 

Cancel

Apply

Numeric window settings, trend window settings, and integration settings are shared among all the connected WTs.

Numeric list window settings, numeric matrix window settings, bar graph window settings, waveform graph window settings, and window layout settings are set separately for each WT.

### **Capturing the Screen (Snapshot icon)**

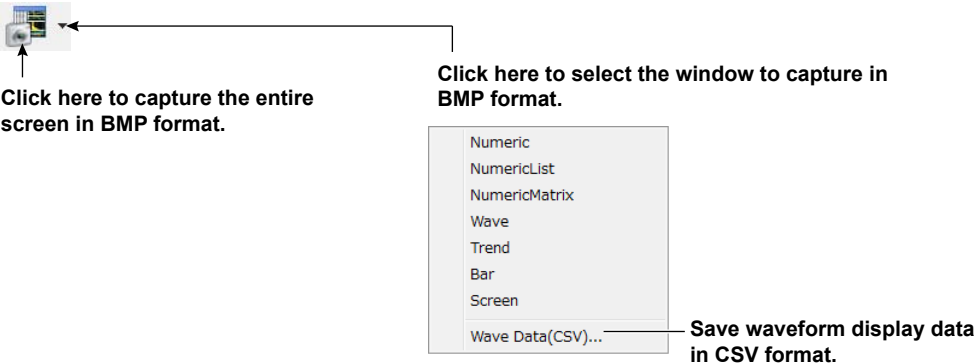

### **Location Where Files Are Saved In**

The files are saved to the C:\ProgramFiles\YOKOGAWA\WTViewerFreePlus\DATA folder. You cannot change the location.

#### **File Names**

The following file names are used. You cannot change them.

• Entire screen Screen\_All\_yyyymmddhhmmss.bmp

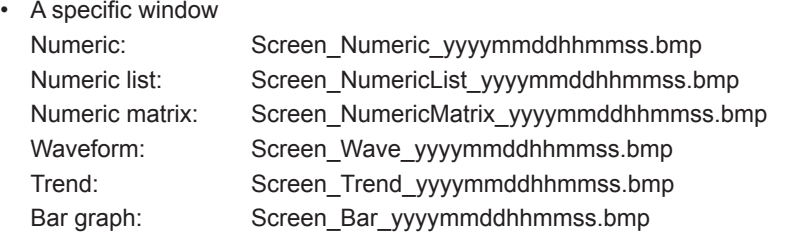

yyyymmddhhmmss is a 14-digit number consisting of the year, month, day, hour, minute, and second. The year is four digits; the hour is based on a 24-hour clock.

#### **Turning On or Off the Toolbar Text Display (Toolbar icon)** EDR 画面

The toolbar text display toggles on and off every time you click the icon.

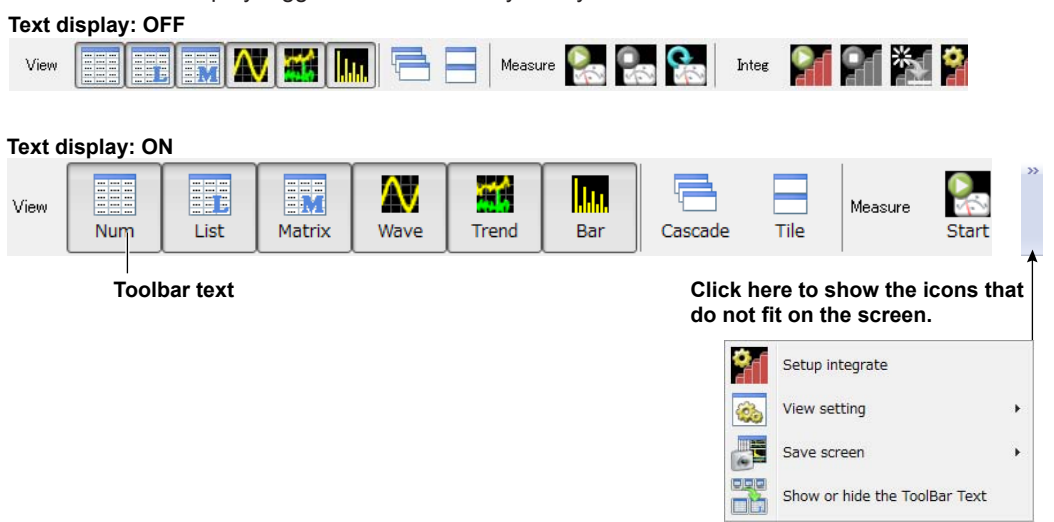

**6**

### **Measurement Screen**

When you start the software for the first time, all possible windows are displayed tiled.

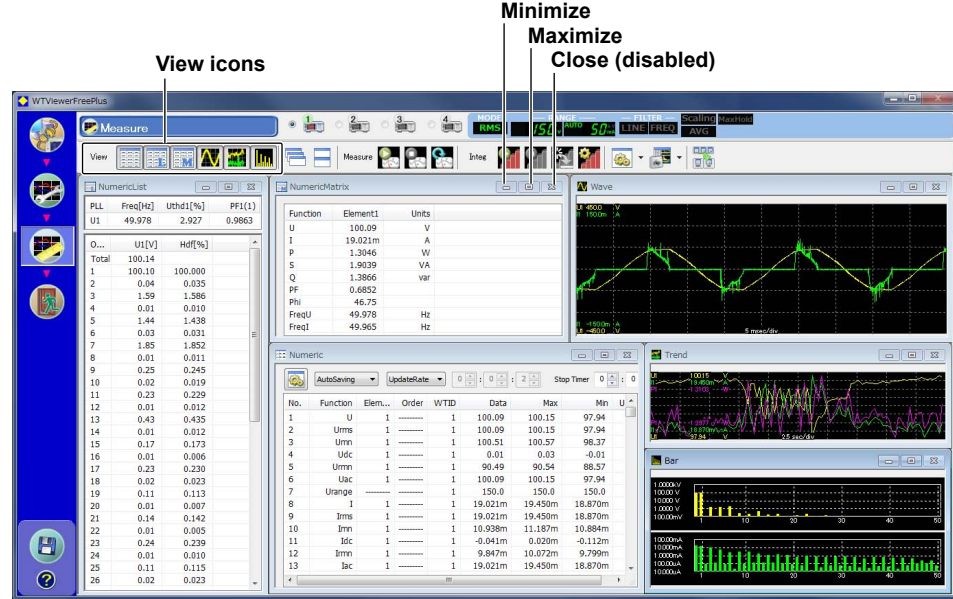

- You can maximize or minimize any measurement window.
- After you maximize a window, you can click a window arrange icon (Cascade or Tile) to clear the maximization and arrange the windows as specified.
- To close a measurement window, click the corresponding view icon. The close button at the upper right of each measurement window is disabled.
- Right-click the measurement window to display the detail setting dialog box of the window. This is not possible when measured data collection is in progress.
- Numeric list window, waveform window, and bar graph window can be displayed when the WT is equipped with the harmonic measurement option (/G5).
- The measured results of the WT selected on the target bar are displayed in each window except for the numeric window and trend window in which the measured results of the WT specified in each window are displayed.

# **6** <u>a)</u> **8 Index Displaying Measured Data**

### **6.2 Numeric Display**

The numeric display shows measured data numerically. You can customize the types of functions to display, the display order, the font size, the color, and so on.

### **Numeric Data Display Area**

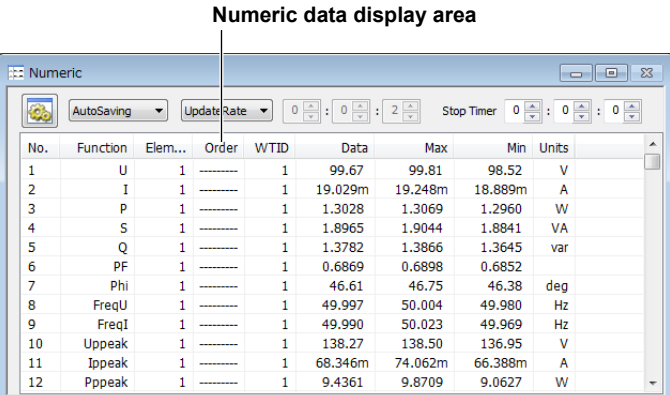

### **Function**

Displays the functions.

For the function symbols and definitions, see section 1.1, "Items That This Instrument Can Measure" in the WT User's Manual IM WT310-01EN.

### **Element**

Displays the elements.

### **Order**

Displays the harmonic order of numeric data when the harmonic data display is set to ON (see section 5.1).

"-----" is displayed when the harmonic data display is set to OFF or for functions that harmonic orders cannot be specified.

### **WT ID**

Displays the ID of the WT from which data was collected.

### **Max and Min**

Displays the maximum and minimum values of each display item, obtained through the comparison of numeric data that has been collected from the WT. When a measurement is started, these values are initialized with the first measured data.

### **Setting the Display Items**

You can change the function, element, harmonic order, and WT ID display items by following the procedure below. You cannot change them while measured data collection is in progress. You can also set the display items using the item setting dialog box, which is described on page 6-11.

- *1.* Click a Function, Element, Order, or WT ID cell. A combo box appears.
- *2.* Select the item you want to display.

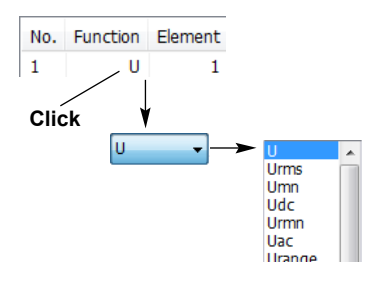

### **Saving Measured Data**

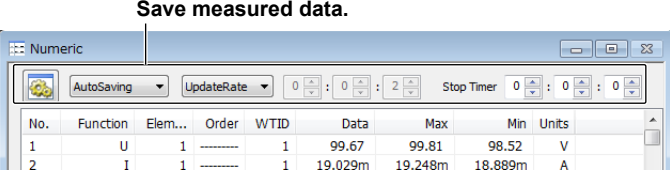

The items set in the numeric display are saved.

You cannot save measured data on the numeric list display, numeric matrix display, trend display, or bar graph display. To do so, use this window (numeric display window).

### **Save Method**

Set how to save measured data.

AutoSaving v

- OFF: Measure data is not saved.
- AutoSaving: Measured data is saved automatically at a fixed period.
- ManualSaving: Save measured data manually.

If you select AutoSaving or ManualSaving, the displayed measured data are saved to CSV files. You can open these files using a spreadsheet program (such as Excel).

Set the save destination and file name using the detail setting dialog box (see page 6-9).

### **AutoSaving**

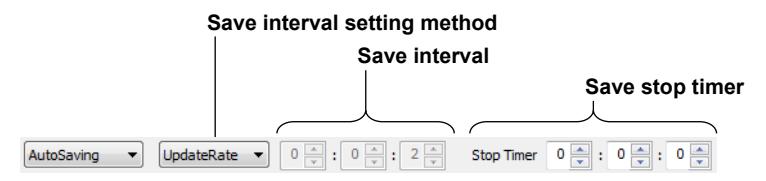

#### **Save Interval Mode**

- UpdateRate: Measured data is saved at the WT data update interval.
- Custom: Measured data is saved at the interval that you specify.

#### **Save Interval**

This setting is enabled if you set the save interval mode to Custom. Selectable range: 2 seconds to 23 hours 59 minutes 59 seconds

### **Save Stop Timer**

Set the length of time to run auto saving.

**• When the Timer Is Set to 0:0:0**

Auto saving of measured data continues until you stop the collection of measured data.

**• When the Timer Is Not Set to 0:0:0**

Auto saving of measured data continues for the specified length of time. The timer counts down as time elapses. When the save stop timer reaches 0:0:0, auto saving of measured data stops.

### **ManualSaving**

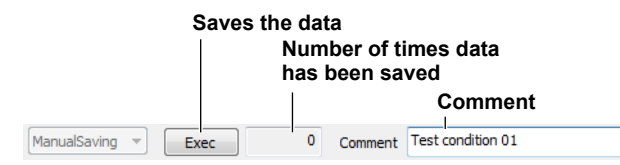

### **Saving Data**

While measured data collection is in progress, click this button to save measured data.

### **Number of Times Data Has Been Saved**

Shows the number of times data has been saved.

### **Comment**

Set a comment that you want to include in the saved files.

### **Detail Setting Dialog Box**

**Detail setting dialog box display button**

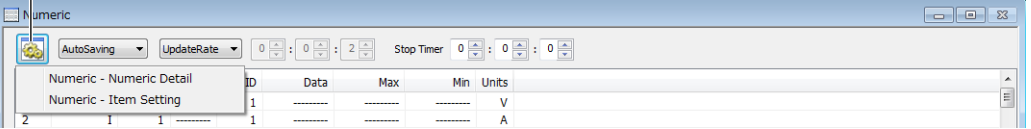

Click the button for displaying the detail setting dialog box and click Numeric Detail, or right-click the numeric window to display the detail setting dialog box. Note that you cannot display the detail setting dialog box when measured data collection is in progress.

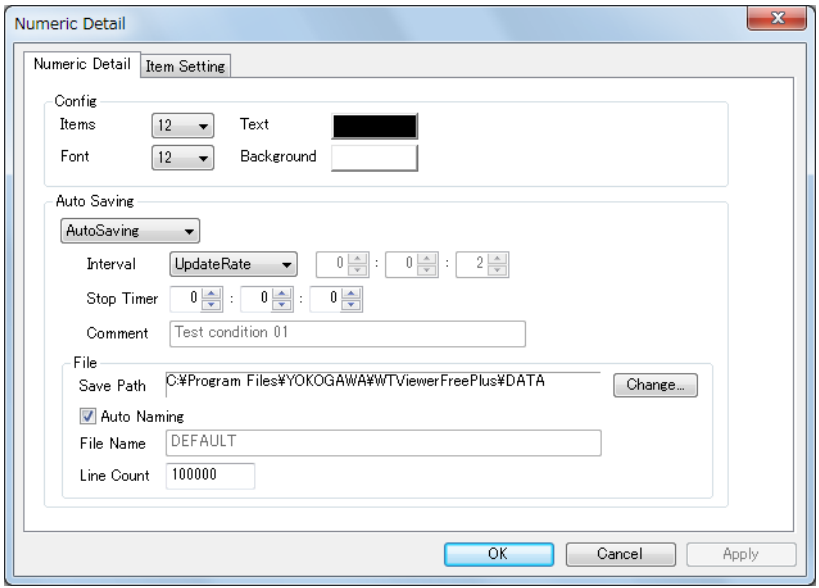

### **Items**

Select the number of numeric data items to display from 12, 24, 48, and 200.

### **Font**

Set the font size to a value between 6 to 40 in steps of 2.

### **Text and Background**

Select the text and background colors.

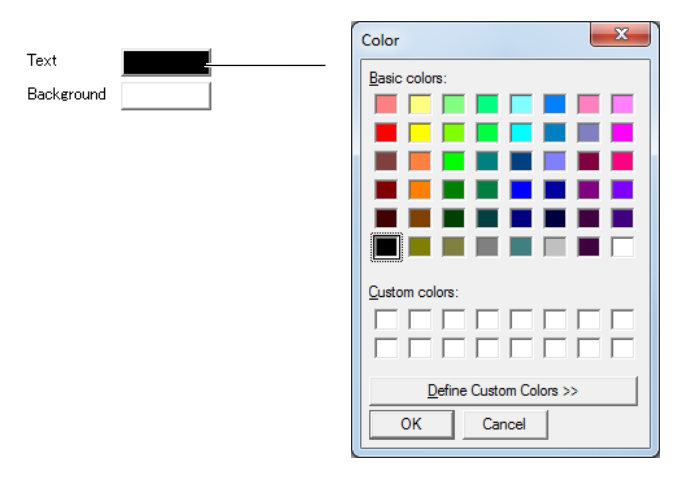

### **Auto Naming**

If you select the Auto Naming check box, files are saved with the name Auto\_yyyymmddhhmmss.csv. yyyymmddhhmmss is a 14-digit number consisting of the year, month, day, hour, minute, and second. The year is four digits; the hour is based on a 24-hour clock.

### **File Name**

To specify the file name, clear the Auto Naming check box, and enter the file name.

- File Name: You can assign any name that is allowed on your PC.
- Extension: .csv

### **Line Count**

If the number of numeric data entries saved to a file reaches the number specified by Line Count, a new file is created with a name whose number at the end of the name is incremented. This process is repeated (e.g., DEFAULT\_0001.csv, DEFAULT\_0002.csv, . . ., DEFAULT\_9999.csv).

### **Item Setting Dialog Box**

You can select which items to display in the numeric window in this dialog box.

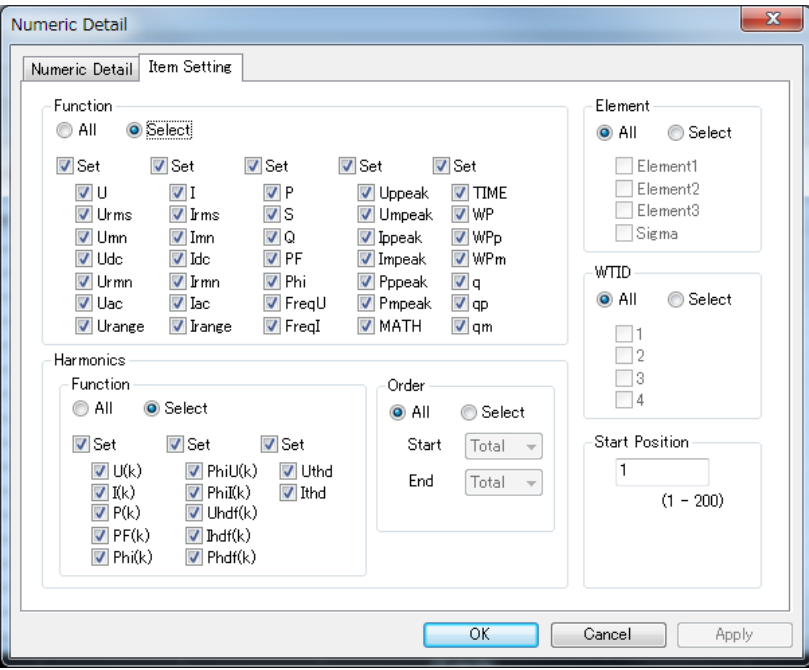

### **Function / Harmonics Function**

- If you select **All**, all functions will be selected. The check boxes of each function will remain unchanged and will appear dimmed.
- If you select **Select**, you can select functions individually.
- If you select a **Set** check box, all the check boxes of the functions in the column will be selected. If you clear it, all the check boxes of functions will be cleared.

### **Element**

- If you select **All**, all elements will be selected. The check boxes of each element will remain unchanged and will appear dimmed.
- If you select **Select**, you can select elements individually.

### **Order**

- If you select **All**, all harmonic orders will be selected. The combo box conditions will remain unchanged and will appear dimmed.
- If you select **Select**, you can set the start and end harmonic orders.

### **WT ID**

- If you select All, the IDs of all connected WTs will be selected.
- If you select Select, you can select any WT ID of your choice.

### *Note*

Functions, elements, and harmonic orders that cannot be selected depending on the WT specifications, options, or other conditions will be unavailable.

**6**

### **Start Position**

Set the line number in the numeric data display that you want to start applying the above settings to. Selectable range: 1 to the value specified in the Items box.

### **Applying the Settings**

Click **OK** or **Apply** to apply the settings to the numeric display. Items that cannot be set are not displayed (skipped).

### **6.3 Numeric List Display**

The numeric list display lists harmonic measurement data for each harmonic order. The numeric list window can be displayed when the WT is equipped with the harmonic measurement option (/G5).

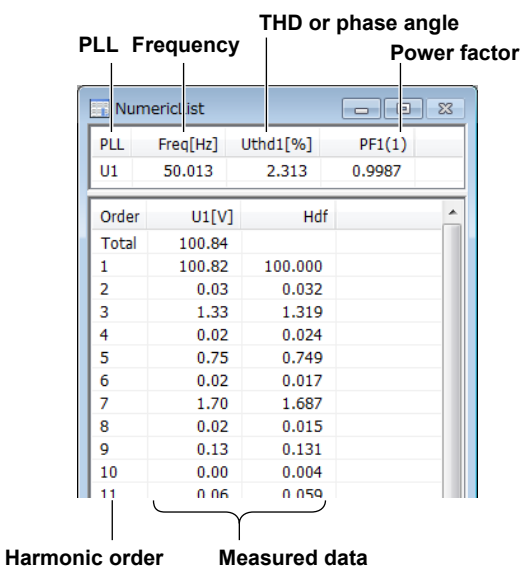

**of each harmonic order**

### **PLL**

Shows the function and element assigned to be the PLL source.

### **Freq**

Shows the PLL source frequency.

### **THD or Phase Angle**

Shows any of the following depending on the function that you selected in the detail setting dialog box (see the next page).

- When voltage (U) is selected: THD of voltage (total harmonic distortion), Uthd1\*
- When current (I) is selected: THD of current, Ithd1\*
- When power (P) is selected: No display (------ is displayed)
- When phase angle (Phi) is selected: Phase difference between the fundamental voltage and current, Phi1\*(1)
	- \* The number is the element number selected in the detail setting dialog box.

### **PF**

Shows the power factor PF1\*(1) of the fundamental wave (1st harmonic). The number on the right is the element number.

\* The number is the element number selected in the detail setting dialog box.

### **Order**

Shows the harmonic order.

Total is the total value of all components from harmonic order 1 to the maximum order.

**6**

### **Measured Data of Each Harmonic Order**

Shows the measured values of the functions and elements that you selected in the detail setting dialog box.

• When voltage (U) is selected: Shows U and Uhdf (hdf: harmonic distortion factor)

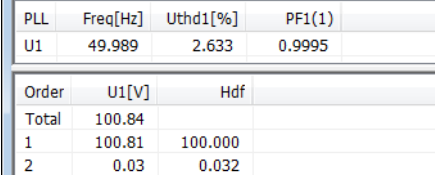

• When current (I) is selected: Shows I and Ihdf

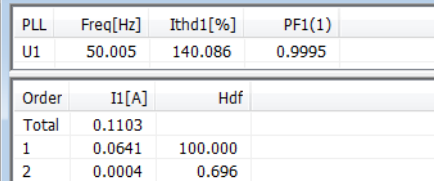

• When power (P) is selected: Shows P and Phdf

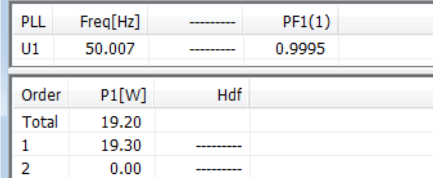

- When phase difference (PhiU and PhiI) is selected: Shows PhiU and PhiI
	- PhiU: Phase angles of the 2nd harmonic to the 50th harmonic voltages with respect to the fundamental voltage
	- PhiI: Phase angles of the 2nd harmonic to the 50th harmonic current with respect to the fundamental current

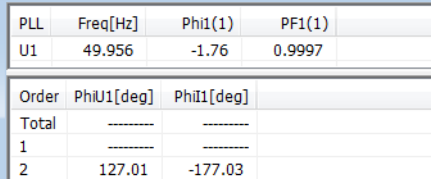

### **Detail Setting Dialog Box**

Right-click the numeric list window to display the detail setting dialog box of the window. This is not possible when measured data collection is in progress.

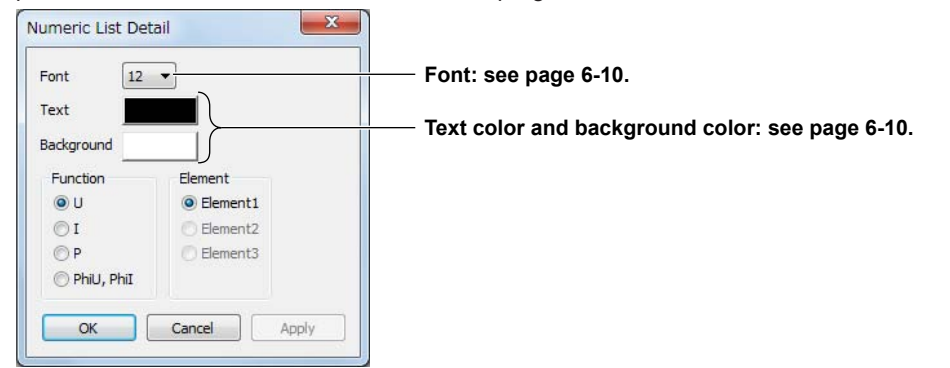

### **Saving Measured Data**

You can save measured data on the numeric display window. See section 6.2, "Numeric Display."

### **6.4 Numeric Matrix Display**

The numeric matrix display shows measured data of each element in a matrix.

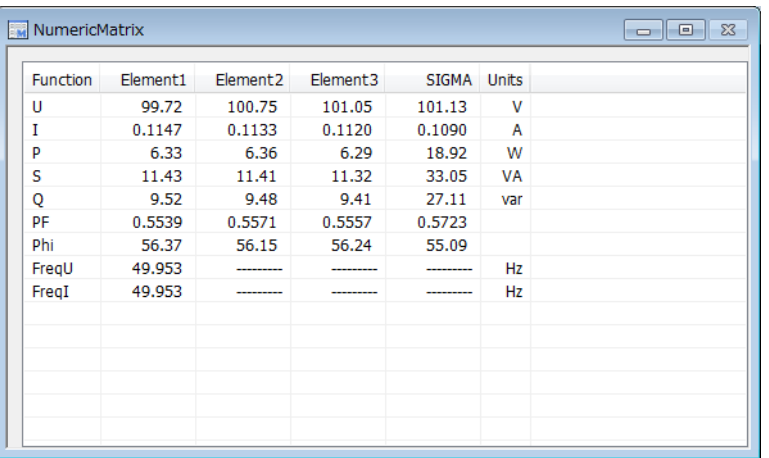

### **Function**

The functions are displayed in the following fixed order. U, I, P, S, Q, λ, φ, FreqU, FreqI

### **Detail Setting Dialog Box**

Right-click the numeric matrix window to display the detail setting dialog box of the window. This is not possible when measured data collection is in progress.

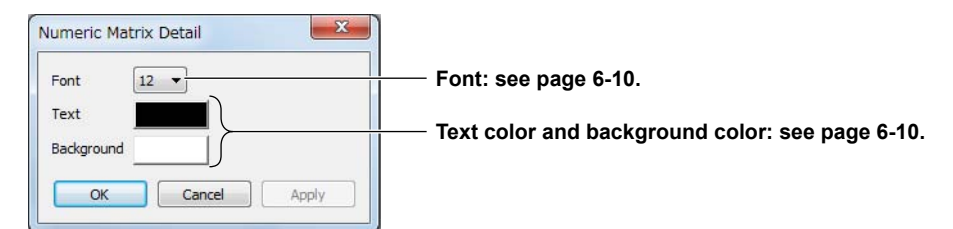

### **Saving Measured Data**

You can save measured data on the numeric display window. See section 6.2, "Numeric Display."

### **6.5 Waveform Display**

The waveform display shows waveform display data that has been collected from the WT. Waveforms can be displayed when the WT is equipped with the harmonic measurement option (/G5).

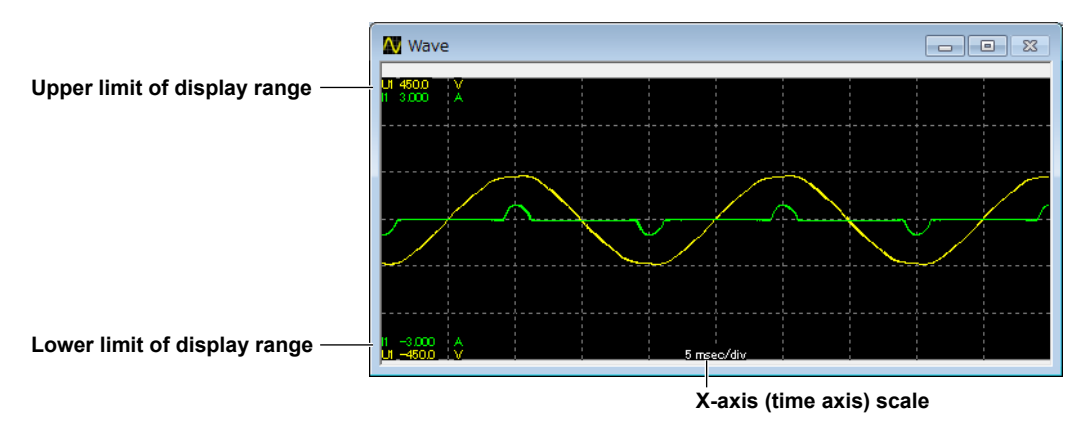

### **Detail Setting Dialog Box**

Right-click the waveform window to display the detail setting dialog box of the window. This is not possible when measured data collection is in progress.

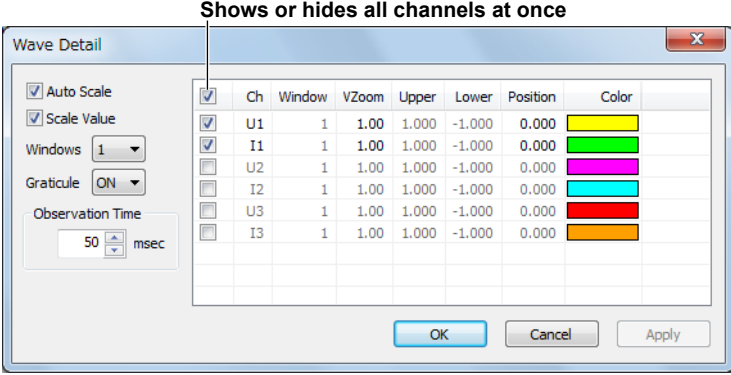

### **Auto Scale**

- When the check box is selected, the scale values change automatically.
- When the check box is not selected, you can click upper or lower limit cells to display combo boxes to set the upper and lower limits of the display range for each channel.

### **Scale Value**

Select whether to show the upper and lower limits on the left edge of the waveform display area.

### **Windows**

Set the number of waveform windows to show in the range of 1 to 6. If you set this value to 2 or more, you can click the Window cells to display combo boxes where you can specify which waveform display area (counted from the top) to display the waveform in.

### **Graticule**

Select whether to show the graticule in the waveform display area.

### **Observation Time**

Set the X-axis (time axis) in the waveform display area. You can set the value in 10 ms steps in the following range.

10 ms to the upper limit of the data update interval

### **Ch**

Select the waveforms to display using the check boxes.

### **Window**

When you divide the waveform display into windows, select which area (counted from the top) to display the waveform in.

- *1.* Click a Window cell. A combo box appears.
- *2.* Select the window.

### **VZoom**

Set the vertical zoom factor of the waveform.

- *1.* Click a VZoom cell. A combo box appears.
- *2.* Set the vertical zoom factor.

### **Upper and Lower**

If the Auto Scale check box is not selected, set the upper and lower limits of the display range.

- *1.* Click a Upper or Lower cell. A combo box appears.
- *2.* Set the limit of the display range.

### **Position**

Set the vertical display position of the waveform in the waveform display area. The vertical center of the window is 0. The upper limit is 100%; the lower limit is –100%.

- *1.* Click a Position cell. A combo box appears.
- *2.* Set the waveform display position.

### **Color**

Select the waveform color.

- *1.* Click a color cell. A combo box appears.
- *2.* Select the waveform color.

### **6.6 Trend Display**

The trend display shows changes in measured data over time on a trend graph.

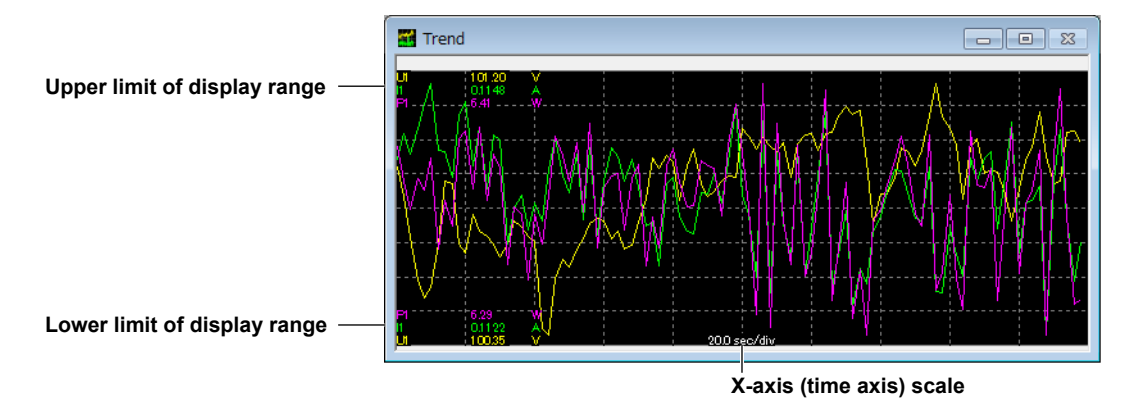

### **Detail Setting Dialog Box**

Right-click the trend window to display the detail setting dialog box of the window. This is not possible when measured data collection is in progress.

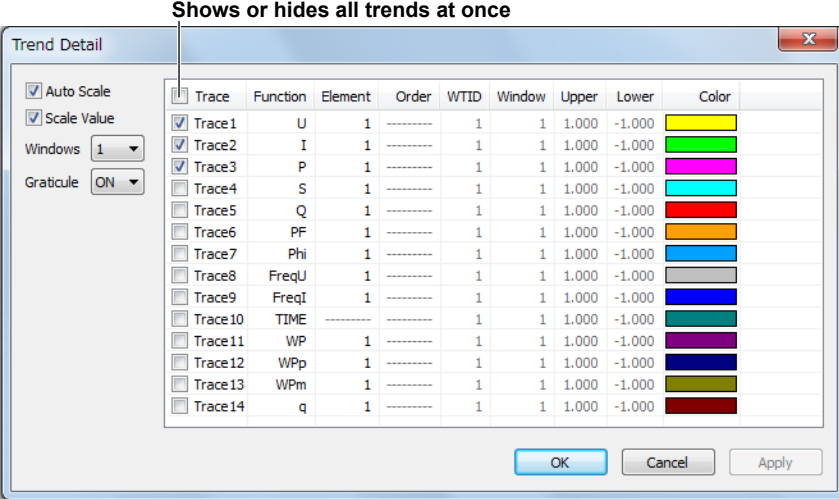

### **Auto Scale**

- When the check box is selected
	- The scale values change automatically.
- When the check box is not selected You can click upper or lower limit cells to display combo boxes to set the upper and lower limits of the display range for each channel.

### **Scale Value**

Select whether to show the upper and lower limits on the left edge of the trend display area.

### **Windows**

Set the number of trend windows to show in the range of 1 to 6. If you set this value to 2 or more, you can click the Window cells to display combo boxes where you can specify which trend display area (counted from the top) to display the trend in.

### **Graticule**

Select whether to show the graticule in the trend display area.

### **Trace**

Select the trends to display using the check boxes.

### **Function**

Select which function to display the trend of.

- *1.* Click a Function cell. A combo box appears.
- *2.* Select the function.

### **Element**

Select which element to display the trend of.

- *1.* Click an Element cell. A combo box appears.
- *2.* Select the element.

### **Order**

Select the harmonic order of numeric data to display the trend of when the harmonic data display is set to ON (see section 5.1).

"-----" is displayed when the harmonic data display is set to OFF or for functions that harmonic orders cannot be specified.

- *1.* Click an Order cell. A combo box appears.
- *2.* Select the harmonic order.

### **WT ID**

This is the ID of the WT to display the trend of.

- *1.* Click the WT ID column. A combo box appears.
- *2.* Select a WT ID.

### **Window**

When you divide the trend display into windows, select which area (counted from the top) to display the trend in.

- *1.* Click an Order cell. A combo box appears.
- *2.* Select the window.

### **Upper and Lower**

If the Auto Scale check box is not selected, set the upper and lower limits of the display range.

- *1.* Click a Upper or Lower cell. A combo box appears.
- *2.* Set the limit of the display range.

### **Color**

Select the trend color.

- *1.* Click a color cell. A combo box appears.
- *2.* Select the trend color.

### **Saving Measured Data**

You can save measured data on the numeric display window. See section 6.2, "Numeric Display."

### **6.7 Bar Graph Display**

The bar graph display shows harmonic measurement data for each harmonic order in a bar graph. The bar graph window can be displayed when the WT is equipped with the harmonic measurement option (/G5).

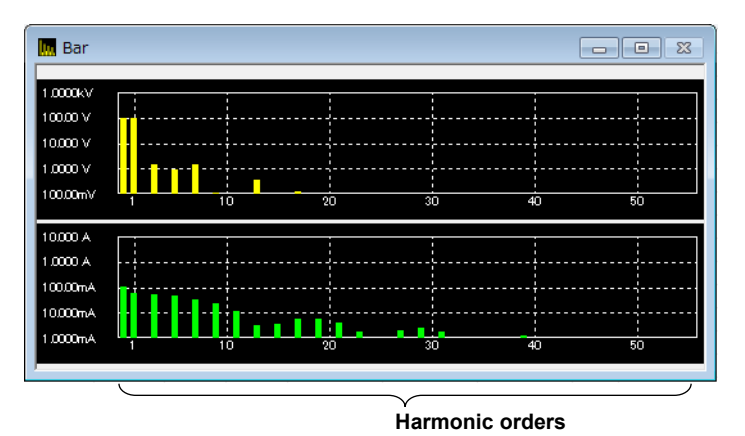

### **Detail Setting Dialog Box**

Right-click the bar graph window to display the detail setting dialog box of the window. This is not possible when measured data collection is in progress.

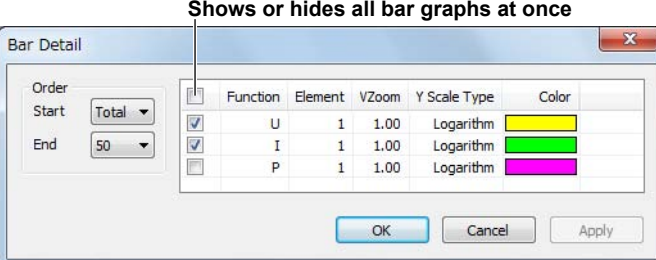

### **Start and End**

Select the harmonic order of the numeric data to display.

- Start harmonic order: 0 to 40
- End harmonic order: 10 to 50

The difference between the start and end harmonic orders must at least be 10.

### **Function**

Select the bar graph to display using the check boxes.

The bar graph is displayed for the combination of the functions and elements that you select. Up to three bar graphs can be displayed.

### **Element**

Select which element to display the bar graph of.

- *1.* Click an Element cell. A combo box appears.
- *2.* Select the element.

### **VZoom**

Set the vertical zoom factor of the bar graph.

- *1.* Click a VZoom cell. A combo box appears.
- *2.* Set the vertical zoom factor.

### **Saving Measured Data**

You can save measured data on the numeric display window. See section 6.2, "Numeric Display."

### **7.1 Saving and Loading Setup Parameters**

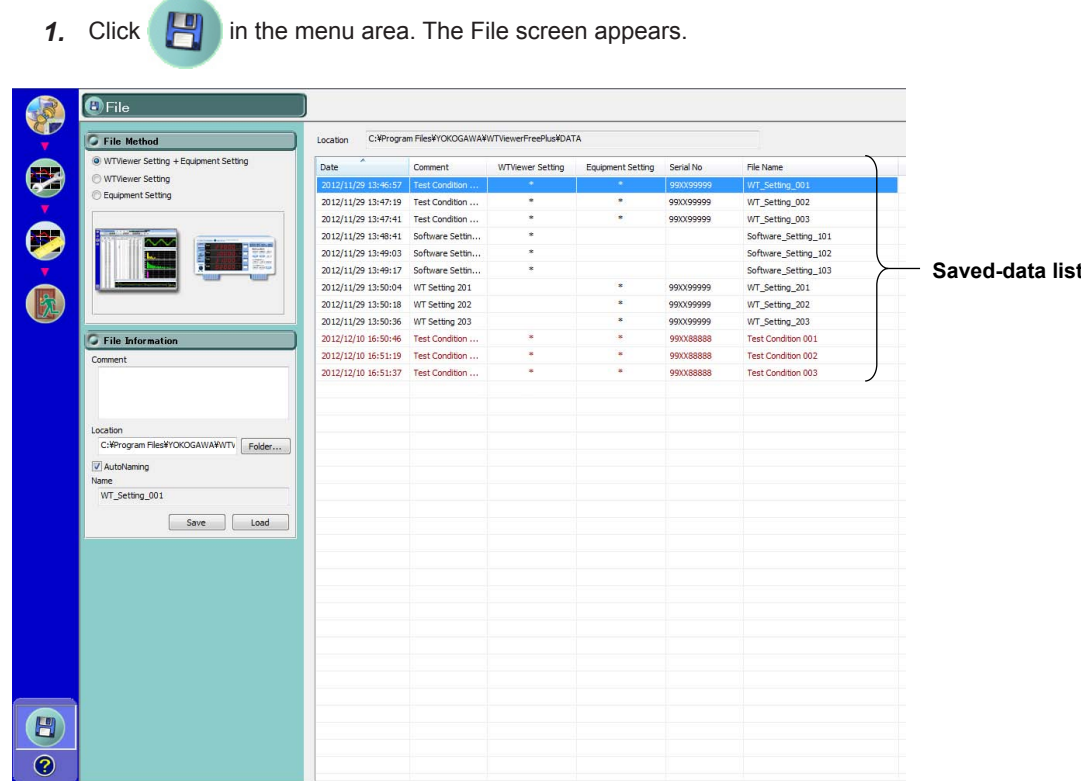

### **Selecting the Type of File to Save**

Select the type of data to save from the following:

- WTViewer Setting + Equipment Setting
- WTViewer Setting: The software setup parameters will be saved.
- Equipment Setting: The WT setup parameters will be saved.

The illustration will change depending on the item that you select.

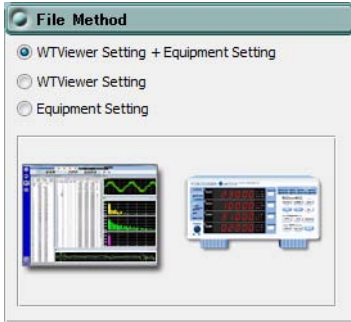

### **Setting the Save Conditions**

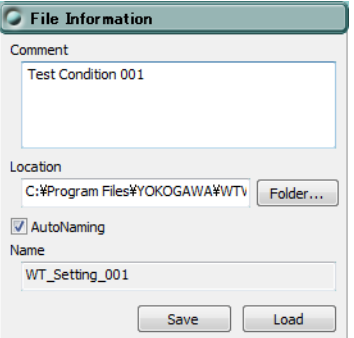

### **Comment**

You can enter a comment if you like. You can enter up to 100 characters.

### **Location**

Specify the folder to save the file.

### **AutoNaming**

If you select the Auto Naming check box, files are saved with the name Auto\_yyyymmddhhmmss.csv. yyyymmddhhmmss is a 14-digit number consisting of the year, month, day, hour, minute, and second. The year is four digits; the hour is based on a 24-hour clock.

### **Name**

To specify the file name, clear the Auto Naming check box, and enter the file name.

- File Name: You can assign any name that is allowed on your PC.
- Extension: .cfg

### **Save Button**

Executes the saving of data.

### **Load Button**

Loads the data that is selected in the saved-file list. If a file that cannot be loaded is selected, a warning will appear.

### **Conditions Necessary for Loading Files**

The following conditions must match those of the WT.

- Model
- Suffix code (/EX1, /EX2, /G5, /DA4, /DA12)

### **Saved-File List**

**Date and time when the file was saved**

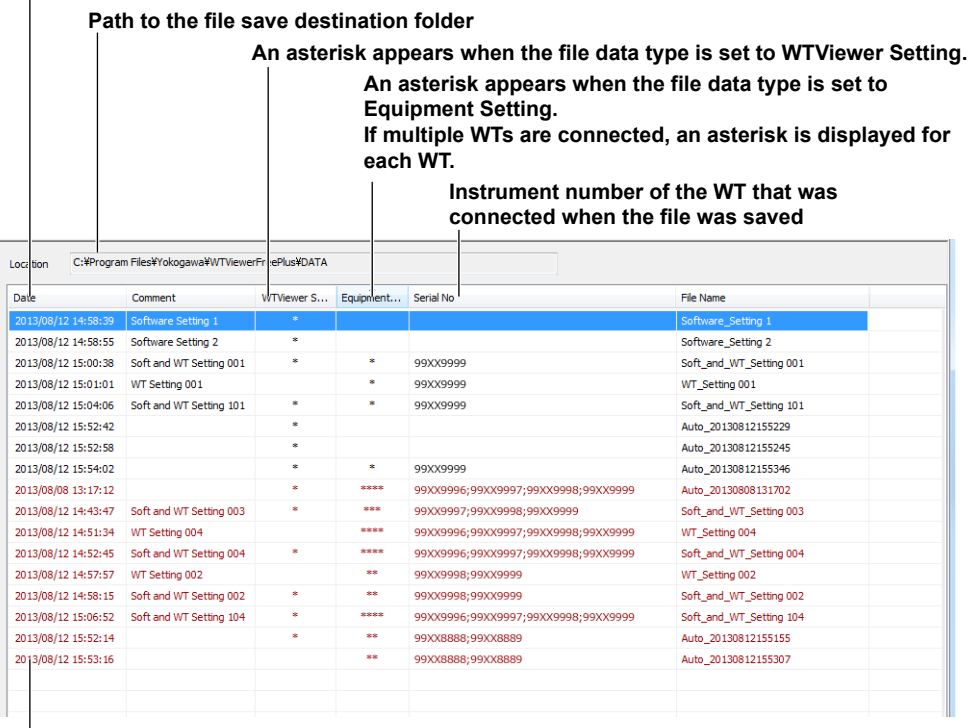

**In the saved-file list, files that cannot be loaded are displayed in red.**

### *Note*

If multiple WTs are connected and the following items are different from those in the setup data to be loaded, the setup data file

cannot be loaded.

- The WT models are different.
- The WT options are different.
- The number of connected WTs is different.

However, if the setup data you are trying to load is for connecting one WT and the models and options of all the currently connected WTs are the same, the setup data will be loaded from the file to all connected WTs.

### **8.1 Help Feature**

### **Displaying Help**

Click the help  $\bigcirc$  button. If Adobe Reader is installed on your PC, it will start, and the PDF of the software user's manual will open. You can look up how to use the software and terminology.

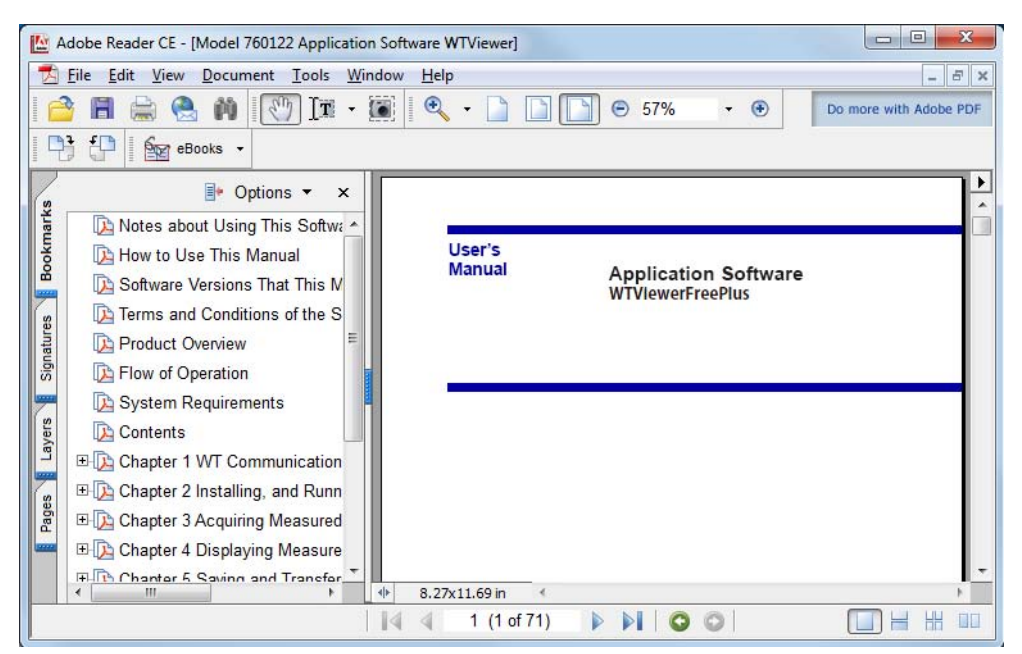

### **Displaying Alteration Notices**

If alteration notices are available, you can view them by following the procedure below.

- **1.** Right-click the help **2** button.
- *2.* Click **Alterations of User's Manual**.

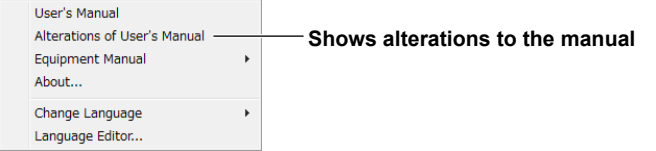

### **Obtaining the Latest User's Manual and Alteration Notices**

To obtain the PDFs of the latest user's manual and alteration notices, visit the YOKOGAWA website indicated below, click **Y-LINK** to show the manual download page. Download the user's manual and alteration notices for the software from this page.

http://tmi.yokogawa.com/service-support/

Change the file name of the manual or alternation notice to that shown below, and overwrite the existing file in the Manuals folder in the software installation folder that you specified in the procedure described on page 3-2. Then, you will be able to view the file by clicking User's Manual or Alteration of User's Manual on the Help menu.

• User's manual file name: EN\_WTViewerFreePlus Users Manual.pdf • Alteration notice file name: EN\_WTViewerFreePlus Alterations.pdf

### *Note*

- You can download Adobe Reader from the Adobe website.
- The latest user's manual and alteration notice that you can download from the YOKOGAWA website correspond to the latest version of this software. If necessary, update the software. You can download updates to the software from the YOKOGAWA website indicated above.

### **View the WT310/WT310HC/WT330 User's Manual**

- **1.** Right-click the help **?** button.
- *2.* Click **Equipment Manual**.
- *3.* Click the manual you want to view.

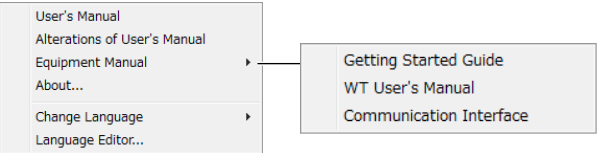

• Getting Started Guide

Describes the installation procedure, precautions, specifications, etc.

- User's Manual Describes how to use the various features of the WT.
- Communication Interface

Describes communication commands.

### **8.2 Viewing the Version Information**

- **1.** Right-click the help **1.** button.
- *2.* Click **About**.

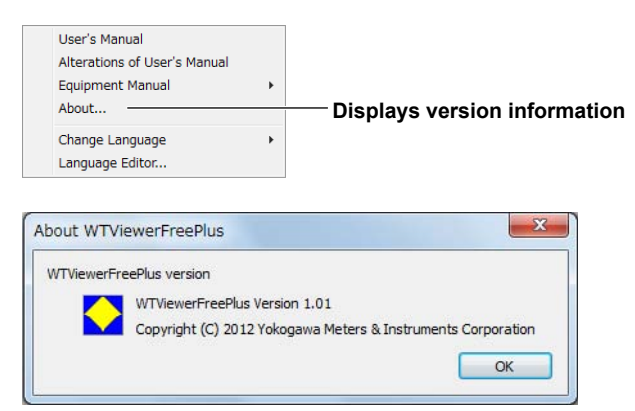

### **8.3 Setting the Displayed Language**

- **1.** Right-click the help **?** button.
- *2.* Click **Change Language**.
- *3.* Select the language you want to use.

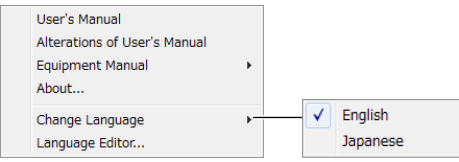

#### *Note*

Depending on the operating system, some language fonts may not be installed. In such cases, if you change the language, text will not be displayed properly. To display the text properly, you need to install appropriate fonts in the operating system.

### **Customizing the Displayed Language**

To customize the displayed language, edit the language file by following the procedure in section 8.4.

If there is a language file that you create (custom file), the submenu will appear as follows:

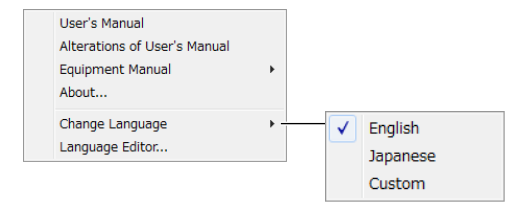

Select **Custom** to load the custom file.

### **8.4 Editing the Displayed Language**

You can edit the text that is displayed in the dialog boxes and windows of the software.

### **Editing the Displayed Language**

- **1.** Right-click the help **O** button.
- *2.* Click **Language Editor**.

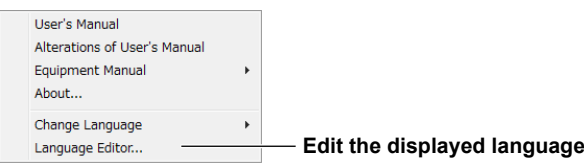

*3.* In the Language Editor dialog box, click the cells in the Current column to edit the text to display.

| <b>No</b>      | Section        | Comment                     | Original                    | Current                          | ▲                                     |
|----------------|----------------|-----------------------------|-----------------------------|----------------------------------|---------------------------------------|
| $\mathbf{1}$   | <b>WINDOW</b>  | WindowNumeric               | <b>Numeric</b>              | Numeric                          | $\equiv$                              |
| $\overline{2}$ | WINDOW         | WindowNumericList           | NumericList                 | NumericList                      |                                       |
| з              | WINDOW         | WindowNumericMatrix         | NumericMatrix               | NumericMatrix                    |                                       |
| 4              | WINDOW         | WindowWave                  | Wave                        | Wave                             | <b>Click</b>                          |
| 5              | WINDOW         | WindowTrend                 | Trend                       | Trend                            |                                       |
| 6              | <b>WINDOW</b>  | WindowBar                   | Bar                         | Bar                              |                                       |
| 7              | <b>ASSIST</b>  | <b>AssistConnect</b>        | Connect                     | Connect                          |                                       |
| 8              | <b>ASSIST</b>  | <b>AssistSetting</b>        | Setting                     | Setting                          | Numerio                               |
| 9              | <b>ASSIST</b>  | AssistMeasure               | Measure                     | Measure                          | Edit the character string to display. |
| 10             | <b>ASSIST</b>  | <b>AssistFile</b>           | File                        | File                             |                                       |
| 11             | <b>ASSIST</b>  | AssistHelp                  | Help                        | Help                             |                                       |
| 12             | <b>ASSIST</b>  | <b>AssistExit</b>           | Exit                        | Exit                             |                                       |
| 13             | <b>CONNECT</b> | Title                       | Connect                     | Connect                          |                                       |
| 14             | <b>CONNECT</b> | <b>ConnectCondition</b>     | <b>Connection Condition</b> | <b>Connection Condition</b>      |                                       |
| 15             | <b>CONNECT</b> | <b>ConnectNewCondition</b>  | <b>New Connection</b>       | New Connection                   |                                       |
| 16             | <b>CONNECT</b> | <b>ConnectSameCondition</b> | Same Condition as Last Ex   | Same Condition as Last Execution |                                       |
| 17             | <b>CONNECT</b> | ConnectEquipmentList        | <b>Equipment List</b>       | <b>Equipment List</b>            |                                       |
| 18             | <b>CONNECT</b> | ConnectDeviceSearch         | Device Search               | Device Search                    |                                       |
| 19             | <b>CONNECT</b> | ConnectCommunicationSe      | Communication Setting       | Communication Setting            |                                       |
| 20             | <b>CONNECT</b> | <b>ConnectConnection</b>    | Connection                  | Connection                       |                                       |
| $\leftarrow$   |                |                             | m.                          |                                  | r.                                    |

**You can search for a character string by entering the string here and clicking Search.**

### **Saving the Edited Language Information**

Click **Save As** to save the edited language information to a file. The file name extension is .lang.

#### *Note*

The English and Japanese language information files are in the following folder. C:\Program Files\Yokogawa\WTViewerFreePlus\Language

### **Loading Saved Language Information**

Click **Load** to load a language information file into the Language Editor dialog box.

### **9.1 If a Problem Occurs**

If a message appears on the screen, see section 9.2, "Error Messages." If servicing is necessary, or if the instrument does not operate properly even after you have attempted to deal with the problem according to the instructions in this section, contact your nearest YOKOGAWA dealer.

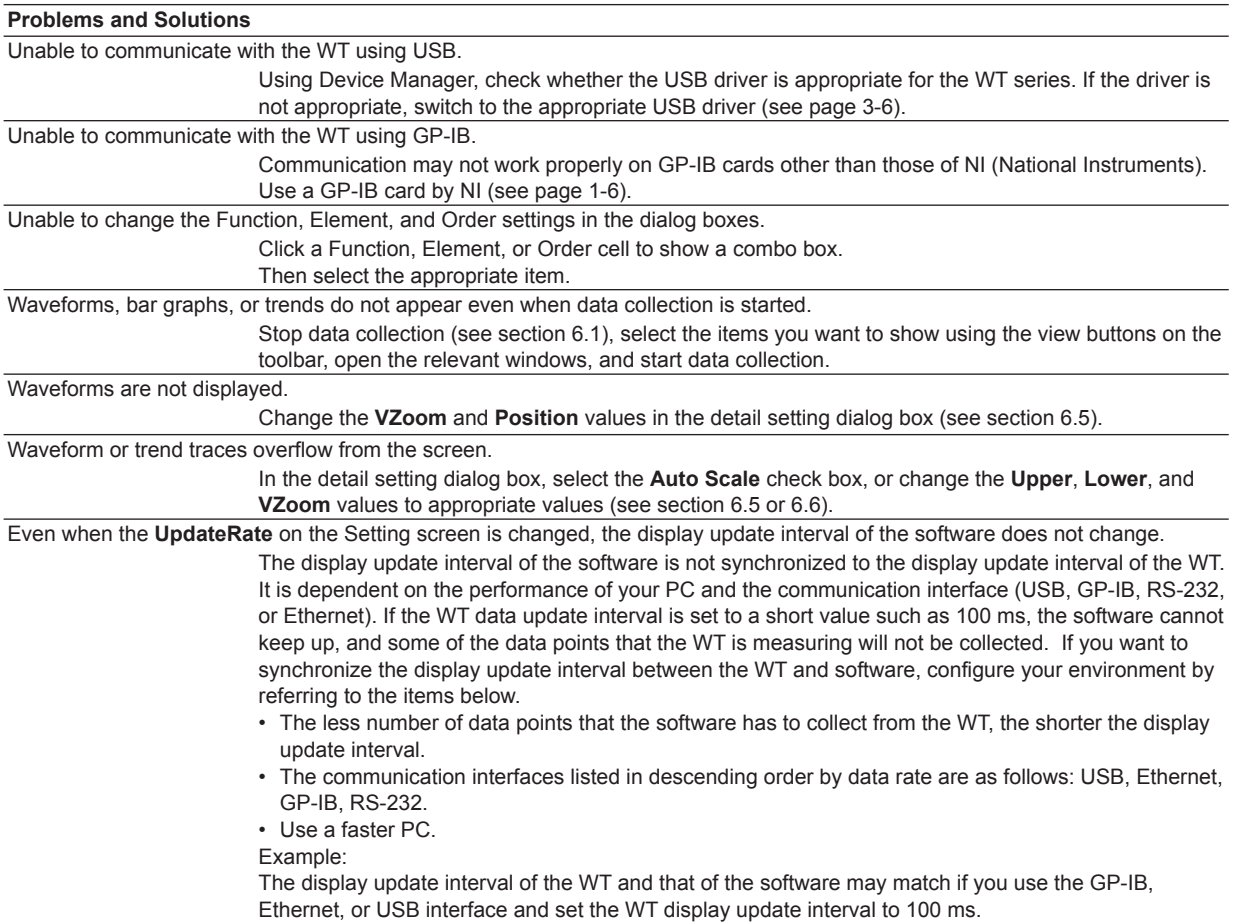

## **9.2 Error Messages**

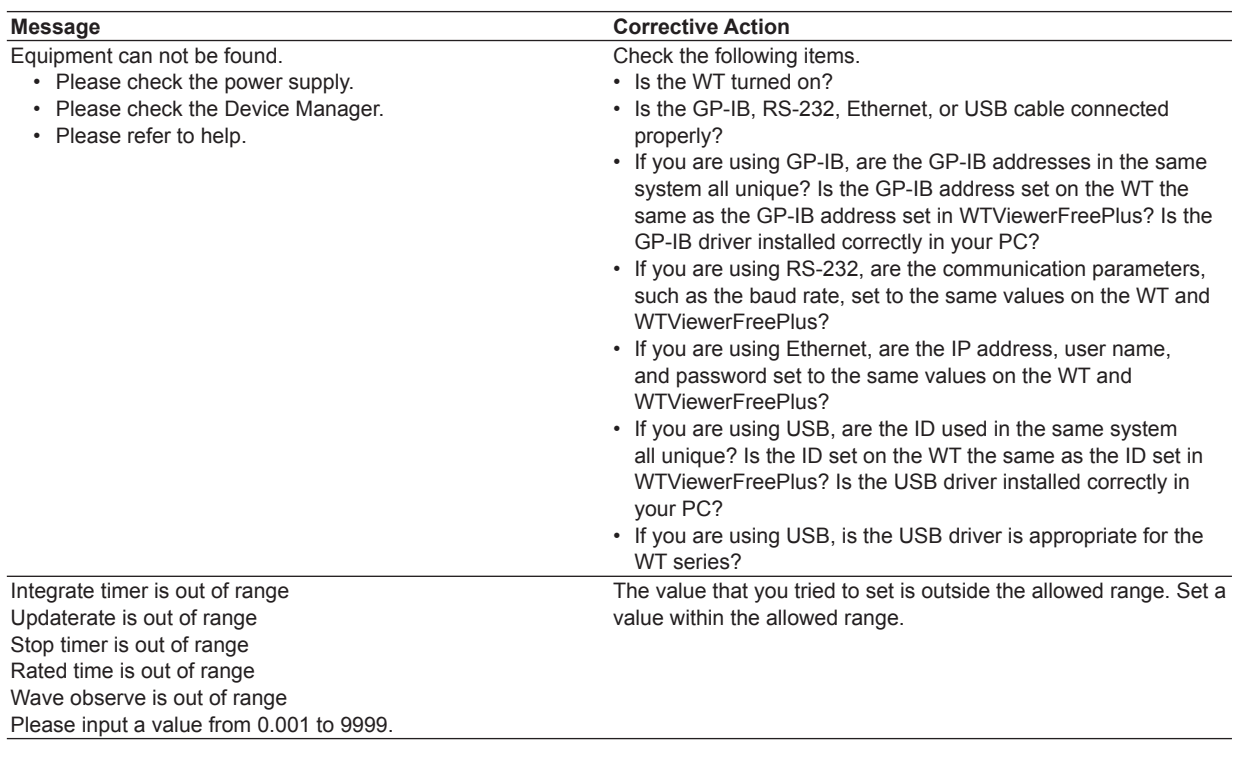
# <span id="page-72-0"></span>**10.1 Specifications**

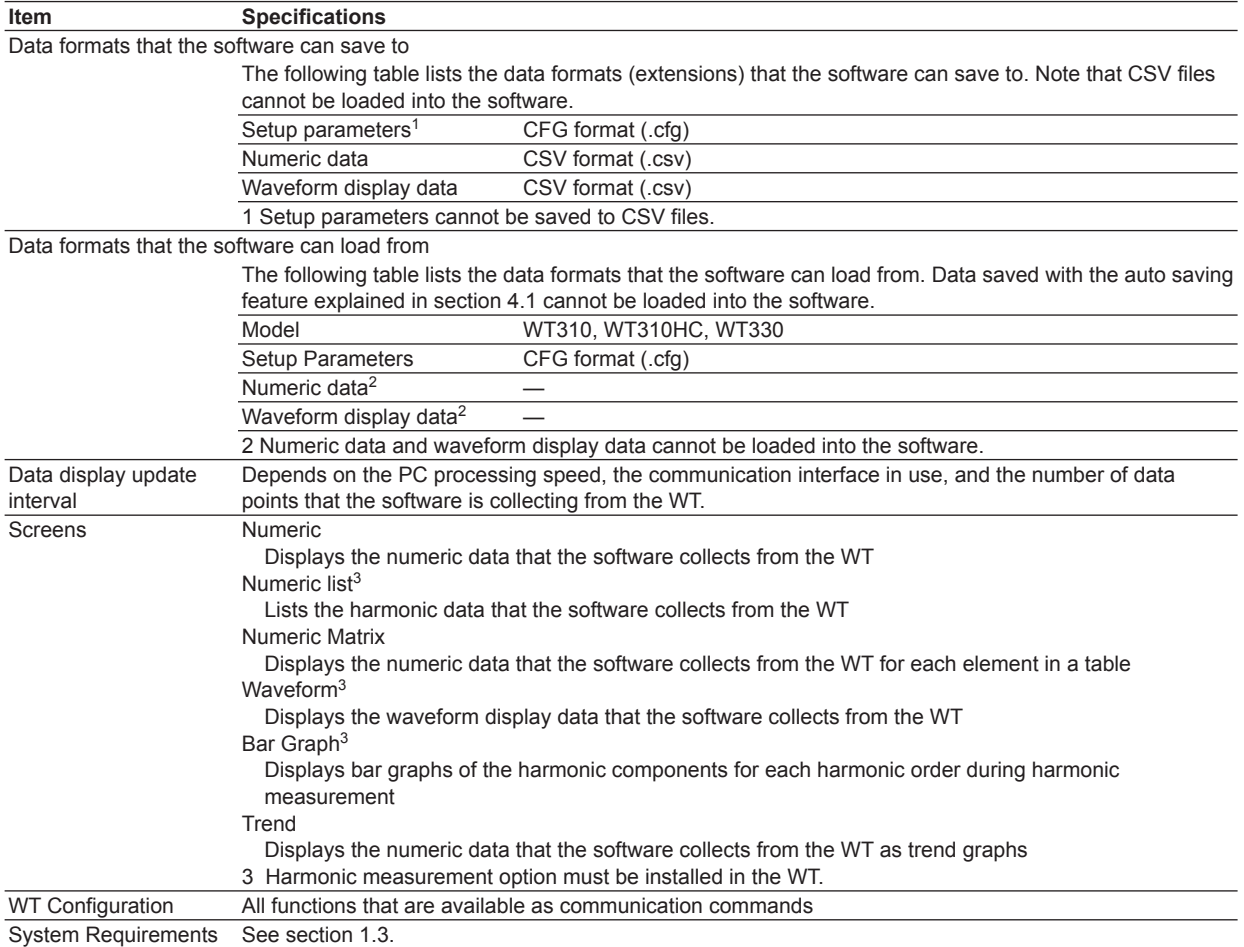

**Index Specifications**

# **Index**

### Δ

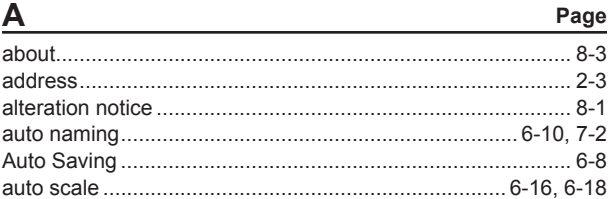

## B

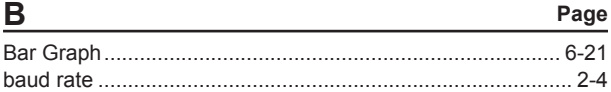

## $\sqrt{2}$

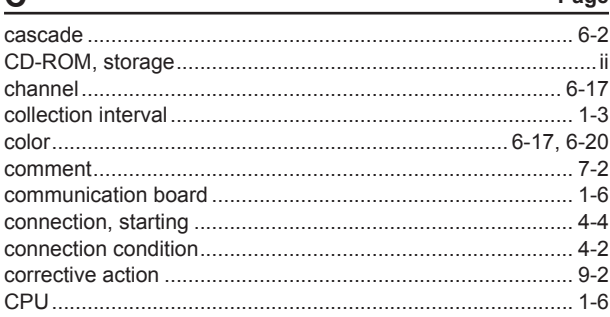

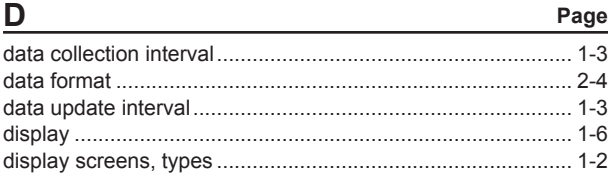

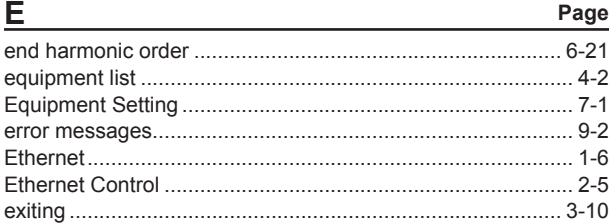

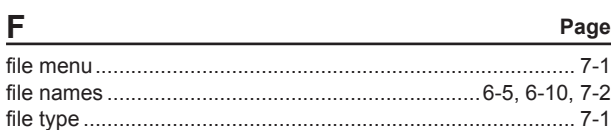

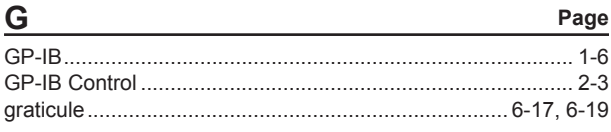

### $\mathsf{H}%$ Page L Page

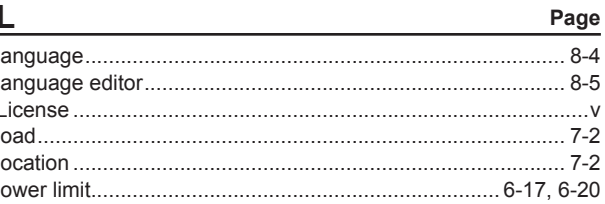

### M Page

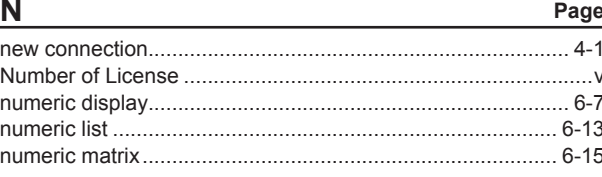

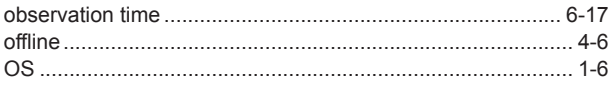

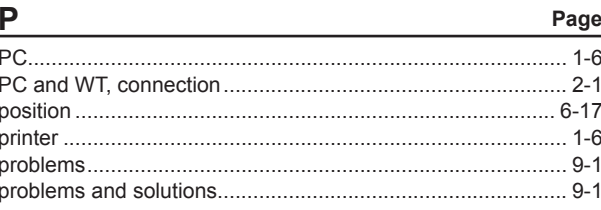

 $\mathbf 0$ 

Page

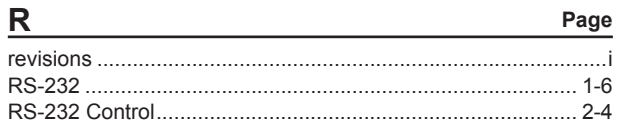

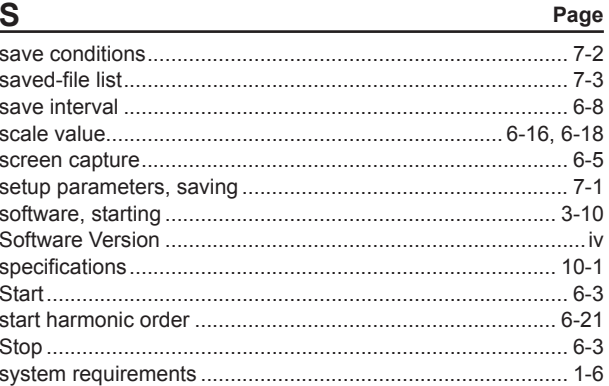

# **Index**

Page

Page

Index

### Index

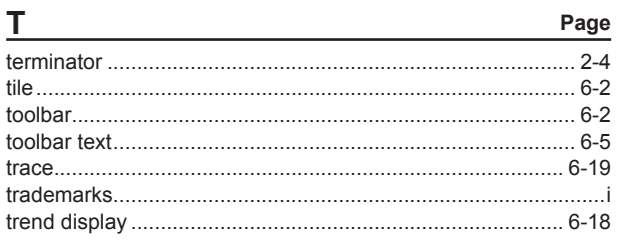

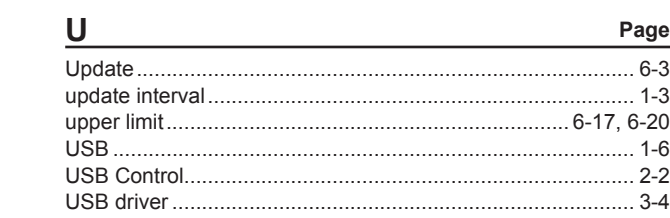

### $\mathsf{V}$

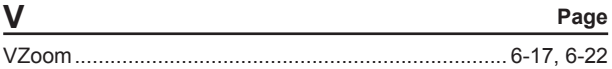

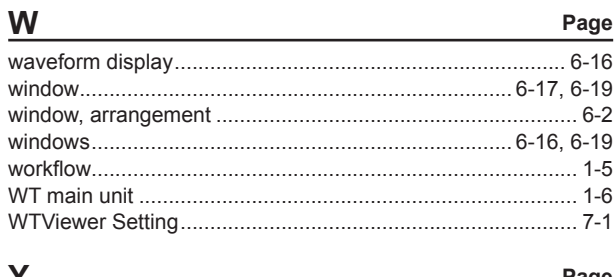

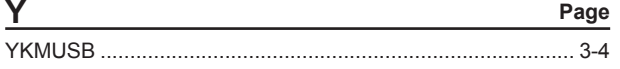